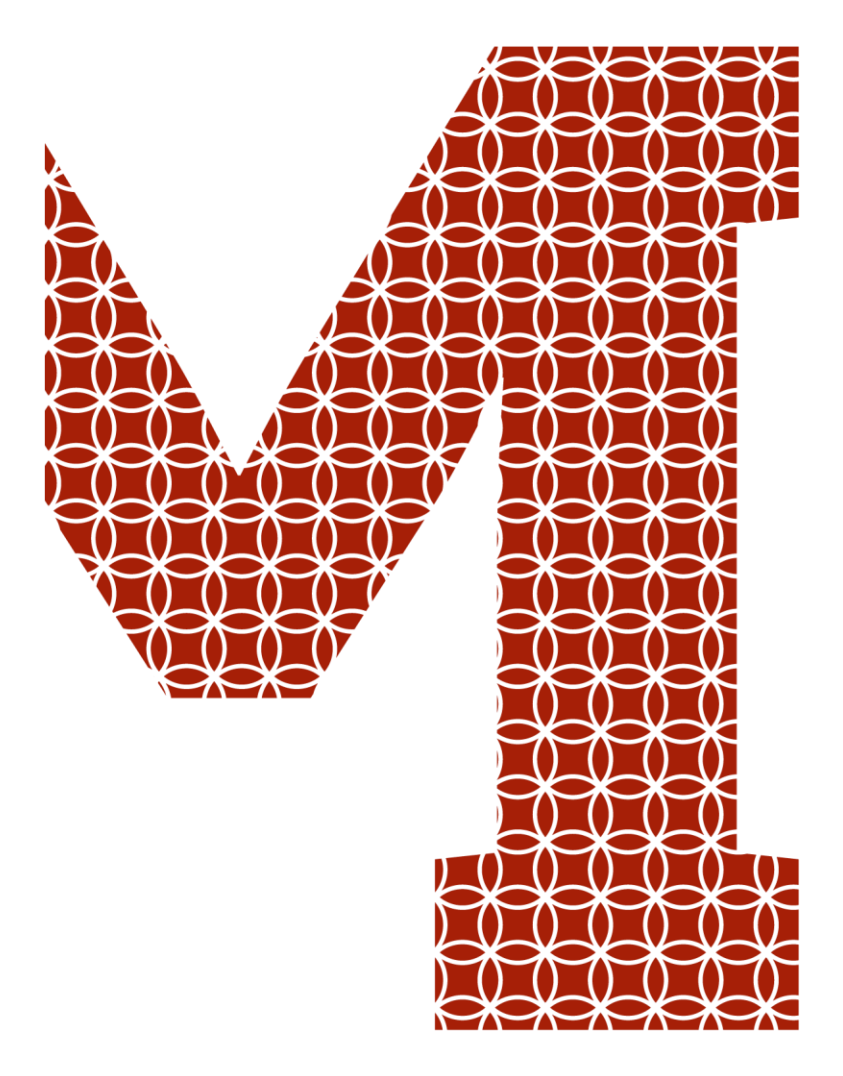

Osaamista ja oivallusta tulevaisuuden tekemiseen

Rajin A. Wasso & Muhamad Mahmoudi

# Digi-Salama AGV MiR100

Metropolia Ammattikorkeakoulu Insinööri (AMK) Konetekniikka Insinöörityö 8.10.2020

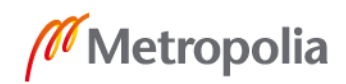

metropolia.fi

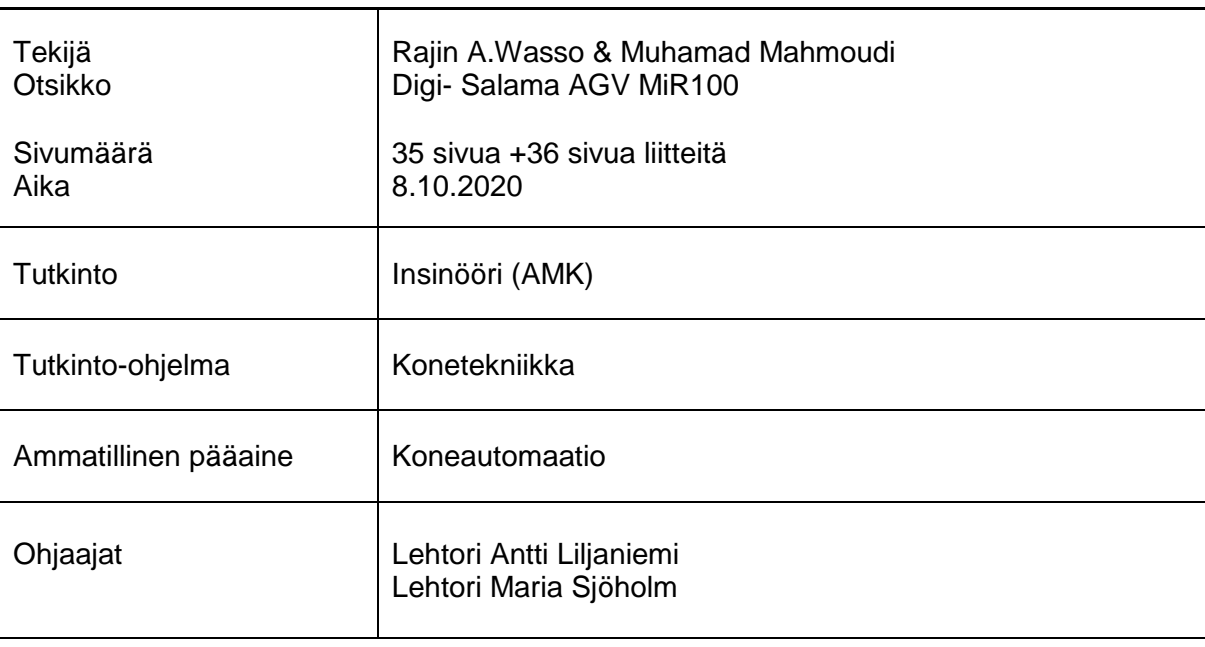

Tämä opinnäytetyö on tehty kahden opiskelijan yhteistyönä. Työ tehtiin Loval Oy:lle. Molempien opiskelijoiden yhteisenä tavoitteena oli luoda ratkaisut, jotka helpottaisivat varastosta työpisteeseen vietävien tavaroiden liikuttamista kapeissa käytävissä. Molemmista ratkaisuista oli tehtävä myös demoesitykset yritykselle. Ratkaisuja kehitettiin vertailemalla niitä aikaisemman projektin tulokseen. Tässä työssä suunnitellut ratkaisut olisivat edellistä parempia ja kevyempiä.

Vertailun jälkeen tehtiin suunnitelmat ja kaksi ratkaisua. Ensimmäisessä luotiin vetokoukun tapaan toimiva perässä oleva tarttuja, jonka avulla MiR pystyy tarttumaan automaattisesti vedettäviin rullakoihin ja kuljettamaan ne perässään haluttuun paikkaan. Toisessa suunnitelmassa MiR 100:n päälle asetettiin rullaratapöytä. Pöytää voidaan liikuttaa 4 cm ylös ja alas molemmista päistä kahden laakerin avulla, jotka sijaitsevat pöydän rungon keskellä. Runko saadaan liikkumaan karamoottorin liikkeen avulla, jolloin tavarat on helppo liikuttaa pois pöydän päältä.

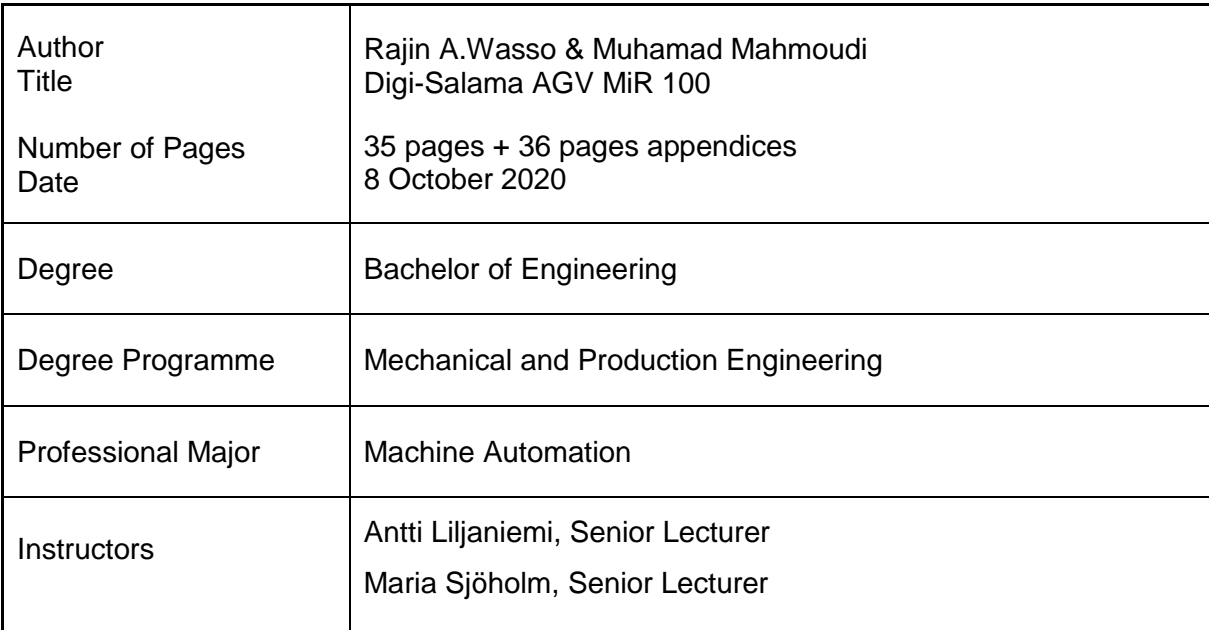

This Bachelor´s thesis was written in collaboration with two students for Loval Oy. The common goal of both students was to create solutions that could improve and facilitate the transportation of goods from the warehouse to the workplace in narrow corridors. The company in question required a demonstration of both the solutions. These solutions were developed by comparing them with the outcome of a previous project. The aim of this study was to design solutions which are better and lighter than earlier suggestions.

After the comparison, the designs were created and two solutions were developed. First, we made a clamp that worked as a tow bar, allowing the MiR to grab and pull trolleys to the desired location. In the other design, we placed a rollerboard table on top of the MiR 100. This table can be moved up and down 4 cm with the help of two bearings located in the middle of the table frame. The frame can be moved back or forward with the help of a spindle motor, which enables easy removal of the goods from the tabletop.

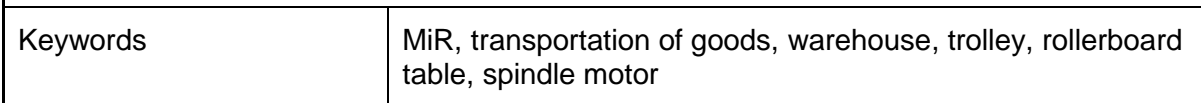

## Sisällysluettelo

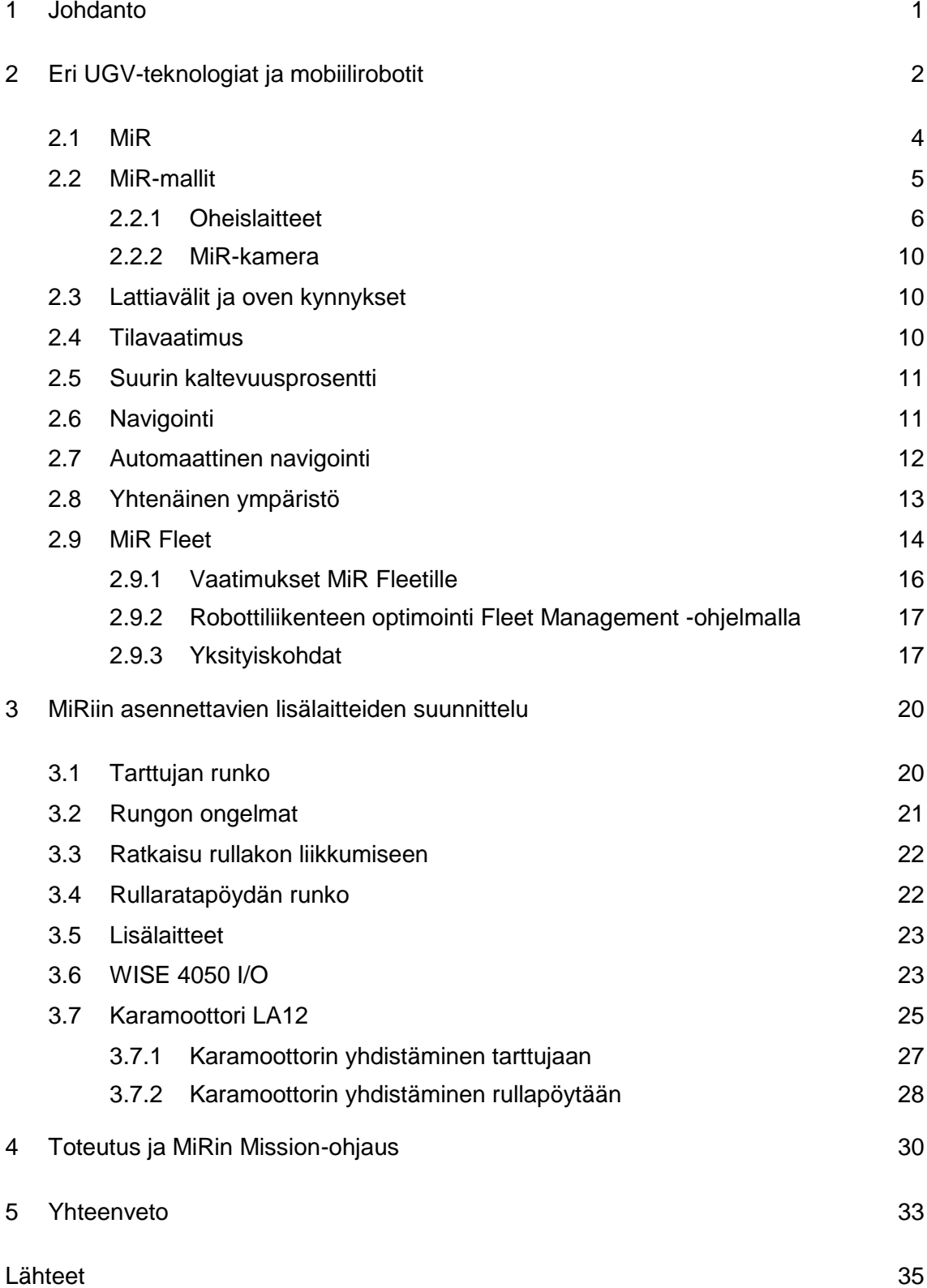

Liitteet Liite 1. MiR 100:n käyttöohje Liite 2. Wise 4050:n I/O-ohje

- **AGV** *Automatic Guided vehicle*. Automaattinen ohjattu ajoneuvo.
- **AMRs** *Autonomous Mobile Robots, self-mapping*. Autonomiset mobiilirobotit, itsekartoitus.
- **API** *Application Programming Interface*. Ohjelmointirajapinta.
- **CPU** *Central Processing Unit*. Prosessori.
- **ERP** *Enterprise Resource Planning*. Toiminnanohjausjärjestelmä.
- **HTTP** *Hypertext Transfer protocol*. Hypertekstin siirtoprotokolla.
- **IP** *Internet Protocol address*. Internetin protokollaosoite tai yhteiskäyttöosoite.
- **IoT** *Internet of Things*. Esineiden internet.
- **JSON** *JavaScript Object Notation*. JavaScript-pohjainen objekti esitystiedon välitykseen.
- **KMP** Kulutusmittauspalvelu.
- **ORM** *Object Relational Mapping*. Objektisuhdekartoitus.
- **RAM** *Random Access Memory*. Keskusmuisti.
- **REST** *Representational State Transfer*. Protokollan ohjelmointirajapintaarkkitehtuurimalli.
- **SLAM** *Simultaneous Localization and Mapping*. Samanaikainen lokalisointi ja kartoitus.
- **SSD** *Solid state drive*. Puolijohdelevy.
- **TKHJ** Tietokannan hallintajärjestelmä. Ohjelmisto, jonka avulla hallinnoidaan tietokantoja.
- **UAV** *Unmanned Aerial Vehicle*. Mobiilirobotti, joka liikkuu ilmassa.
- **UGV** *Unmanned Ground Vehicle*. Mobiiliroboti, joka liikkuu maalla.

#### <span id="page-7-0"></span>**1 Johdanto**

Tämä opinnäytetyö on tehty kahden opiskelijan yhteistyönä. Työssä on tarkoituksena koekäyttää ja vertailla MiR (Mobile Industrial Robots) Hookia, tarttujaa, jolla voidaan vetää MiR-mobiilirobotin perässä ja tarttua automaattisesti rullakoihin, kärryihin yms. liikuteltaviin esineisiin. Työssä suunnitellaan uudenlainen ratkaisu kuljettamiseen, joka vähentäisi kustannuksia. Lisäksi luodaan kaksi eri ratkaisua ja demoa, joiden avulla voidaan vetää perässä rullakkoja ja kuljettaa MiRin päällä laatikoita. Tarkoituksena on myös selvittää UGV (Unmanned Ground Vehicle) -teknologiaa ja sitä, mitä lisä- ja oheislaitteita voitaisiin hyödyntää työssä sekä MiR Fleetin toimintaa eli useamman MiRin yhtäaikaista käyttöä.

Työ toteutetaan Loval Oy:lle. Se on loviisalainen lämmitys- ja tyhjöjuotosratkaisuihin erikoistunut yritys. Yrityksen tuotteisiin kuuluu mm. säiliölämmittimiä veden lämmitykseen ja höyryn tuottamiseen kuumajuomalaitteissa, ilma- ja nestejäähdytteisiä kuormitusvastuksia mm. tuulivoimaloihin, säiliö- ja astialämmittimiä teollisuuteen sekä elementtejä logistiikan eri osa-alueille. Tuotannossa yleisenä haasteena on, että materiaalia ja osia pitää kuljettaa työpisteiltä toisiin, ja Lovalilla kuten muuallakin materiaalia kuljettavat ihmiset. UGV kykenee suorittamaan tämän työvaiheen ja vapauttamaan ihmiset tekemään työtä, joka tuottaa suurempaa arvoa kuin tavaran kuljettaminen.

Projektin tavoitteena on valjastaa mobiilirobotti toimittamaan materiaaleja ja tuotteita eri työpisteiden välillä työntekijöiden ja esteiden joukossa luovien. Mikäli estettä ei ole mahdollista kiertää välittömästä läheisyydestä, on robotin osattava kartoittaa vaihtoehtoinen reitti annettujen pisteiden välillä. Toisena tavoitteena on kartoittaa MiRin toimintaa, ominaisuuksia ja liitettävyyttä ERP (Enterprise Resource Planning) -toiminnanohjajusjärjestelmään. Tavoitteena on rakentaa MiR Hookin korvaava "vetokoukku" asiakkaalle järjestettävää demoa varten. Demossa MiRin tulee ajaa rullakon viereen, josta vetokoukku kytketään rullakkoon kiinni käsin. Ajatus on kuitenkin, että karamoottorin leuka toimii WISE 4050/IO:n ja releen kautta automaattisesti ja ON/OFF-nappia sekä painonappia tai täysin automaattisesti käyttämällä. Tämän jälkeen MiRin tulee ajaa annettuun "työpisteeseen".

Yhtenä tavoitteista on rakentaa MiR-runko, jota liikutetaan karamoottorin avulla ylös ja alas. Rungon päälle asennetaan rullaratainen pöytä, johon varastotyöntekijät voivat helposti laittaa laatikoita. Tavarat laitetaan työpisteeseen automaattisesti, ja sen jälkeen MiR 100 palaa takaisin varastoon. MiR 100 voidaan ohjelmoida kulkemaan tiettyä reittiä.

Tavoitteena oli myös tutkia useamman UGV:n ohjaamista ja raportoida olemassa olevista mahdollisuuksista erityisesti MiR Fleetin osalta.

#### <span id="page-8-0"></span>**2 Eri UGV-teknologiat ja mobiilirobotit**

Mobiilirobotit käyttävät antureita ja muita lisälaitteita navigointiin ja ympäristön kartoitukseen. Niissä tekoäly on yhdistettynä perinteisempään autonomisiin robotteihin. Maalla liikkuvia mobiilirobotteja kutsutaan termillä UGV (Unmanned Ground Vehicle) ja ilmassa lentäviä puolestaan termillä UAV (Unmanned Aerial Vehicle).

Mobiilirobotteihin eivät kuulu vihivaunut (AGV, Automatic Guided Vehicle), koska ne kulkevat aiemmin luotuja reittejä pitkin.

UGV-lisälaiteeksi voidaan lisätä kolme eri laitetta:

• Omron

OMRONin mobiiliratkaisut ovat erittäin monipuolisia, ja niitä voidaan käyttää suorittamaan erilaisia tehtäviä. Omron on samankaltainen kuin MiR-robotti. Sekin navigoi ympäristössään skannerin avulla ja tallentaa kartan MRSS-ohjelmilla AMRs (Autonomous Mobile Robots, selfmapping). [1]

Solteg Oyj – Indoor Logistics Robot

Solteq Indoor Logisitics -robotissa yhdistyy tekoälyn, konenäön ja syvällisemin oppimisen edut. Tätä robottia voidaan käyttää hisseissä ja eri järjestelmissä. Peruskuormituksella robotin toiminta-aika on noin 10 tuntia. [2]

KUKA robotics – KMP 1500 -mobiliirobotti

KUKA-robotti KMP 1500 liikkuu navigoiden itsenäisesti ja joustavasti sekä turvallisesti alueiden läpi pitäen kuljetettavat tavarat turvassa. Navigointiohjelmisto käyttää laserskannereita ja pyöräantureita, jotka luovat ympäristöä vastaavan kartan SLAMin (Simultaneous Localization and Mapping) avulla. Se voi lokalisoida itsensä käyttämällä kyseistä karttaa. Jos tehdään muutoksia ympäristössä, järjestelmä reagoi niihin. Mobiilialusta pystyy kuljettamaan 1500 kg:n hyötykuorman. [3]

#### <span id="page-9-0"></span>2.1 MiR

MiR on Tanskassa perustettu kansainvälinen yritys, joka valmistaa logistisia yhteistyörobotteja eli mobiilirobotteja. Robottien kehittämisessä on tärkeintä ollut turvallisuus, helppokäyttöisyys ja nopea käyttöönotto. Robottien käyttöönotto tapahtuu digitaalisen käyttöliittymän avulla. Käyttöliittymää voidaan käyttää esim. tietokoneella tai älypuhelimella. WiFi-verkon avulla robotti voidaan liittää eri laitteille. REST API:n (Application Programming Interface) avulla voidaan robotti liittää ERP:hen tai toisiin tuotannonohjausjärjestelmiin. Tämän avulla järjestelmä kutsuu robotin tarvittaessa haluttuun paikkaan haluttuun aikaan.

Tuoteperheeseen kuuluu robotteja, jotka pystyvät kantamaan 100 kg:n maksimikuormasta aina 1000 kg:n maksimikuormaan. Lisää toiminnallisuutta robotteihin voidaan lisätä esim. lava- tai latauspisteillä.

MiRin kytkemisellä tuotannonohjausjärjestelmään saavutetaan järjestelmän täysin automaattinen toiminta. MIR-robotit on varustettu kahdella SICK MicroScan- ja kahdella 3D-kameralla, joiden objektien tunnistettavuus on 30–2000 mm:n korkeudelta lattiasta. Robotit liikkuvat väistäen eteen tulevia esteitä turvallisesti anturien avulla. Jos estettä ei voi ohittaa, robotti laskee itselleen uuden reitin.

MiR toimii 10 tuntia tai 20 km:n matkan ajan. Toiminta-aikaa voidaan kaksinkertaistaa lisäakulla. Kun akun varaus saavuttaa määritetyn tason, robotti ajaa itsensä latauspisteeseen ja kytkee itsensä laturiin automaattisesti. Latausaika on noin 2–3 tuntia. MiRin maksiminopeus on 5,4 km/h. Rajoitteina MiRillä on, että se vaatii suhteellisen tasaisen ja kuivan lattian, minimissään 80 cm:n käytäväleveyden ja paikan, johon ei tule suoraa auringonvaloa. Auringonvalo saattaa vaikuttaa laserskannereiden toimintaan. Jos edessä on erimuotoisia tasoja, ei luiskan kaltevuus saa ylittää 5 %:a.

MiRin ihanteellinen toimintaympäristö on tuotantolaitos, jossa tavarat tarvitsevat jatkuvaa kuljetusta asemien välillä. Terveydenhoitoala on myös ihanteellinen, koska robotti voi turvallisesti liikkua ihmisten ympärillä toimittaakseen ruokaa, pyykkiä, lääkkeitä jne. MiRin autonominen navigointijärjestelmä voi suunnitella uusia reittejä hetkessä. Magneettinauhaa tai muita ohjaustapoja ei MiRiin vaadita. [4; 5; 6; 7; 8]

#### <span id="page-10-0"></span>2.2 MiR-mallit

MiR-robotteja on saatavilla erikokoisina (kuva 1).

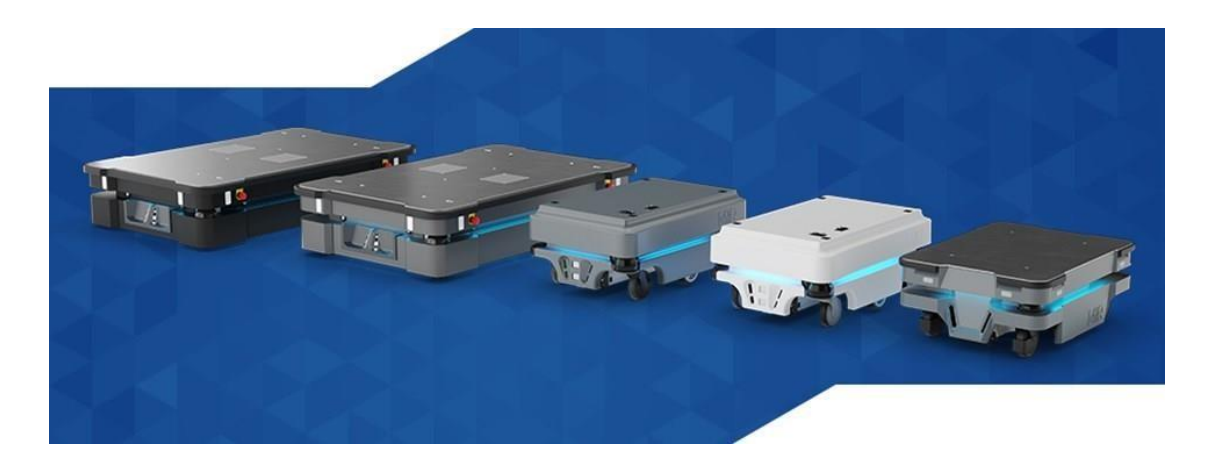

Kuva 1. Eri MiR-malleja [4]

Malleissa MiR 100, 200, 500 ja 1000 luku kertoo robotin kantokyvyn kilogrammoina. Esimerkiksi MiR 100:n kantokyky on 100 kg. [9; 10; 11]. MiR 100 ja MIR 200 ovat ulkomitoiltaan samankokoiset (kuva 2).

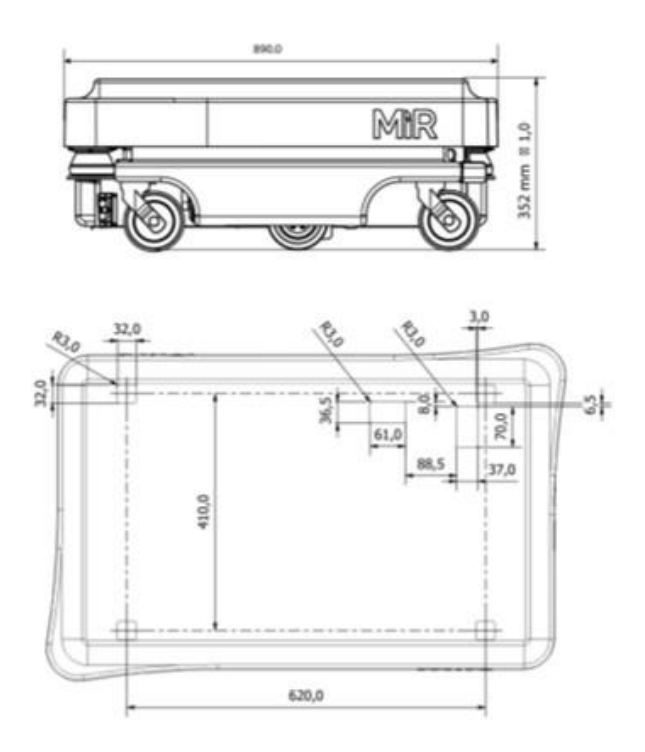

Kuva 2. MiR 200 -robotin mitat [4; 9]

Tuoteperheen pienikokoisimmat mallit ovat MiR 100 ja MiR 200. Ne on suunniteltu sisälogistiikan automatisointiin. MiR 500 ja MiR 1000 on suunniteltu raskaiden kuormien, kuten kuormalavojen sisäiseen logistiikkaan.

#### <span id="page-11-0"></span>2.2.1 Oheislaitteet

MiR-robotille on tarjolla erilaisia asennettavia moduuleja (MiR Top Modules) moneen eri käyttötarkoitukseen. Moduuleita voi tarvittaessa valmistaa myös itse. Suosituimpia moduulityyppejä ovat hyllymoduulit, liukuhihnamoduulit ja hinausmoduulit.

Hyllymoduulit (kuva 3) ovat yksinkertaisia ja edullinen ratkaisu tuotteiden kuljettamiseen, ja ne soveltuvat manuaalisten kokoonpanolinjojen väliseen kuljettamiseen.

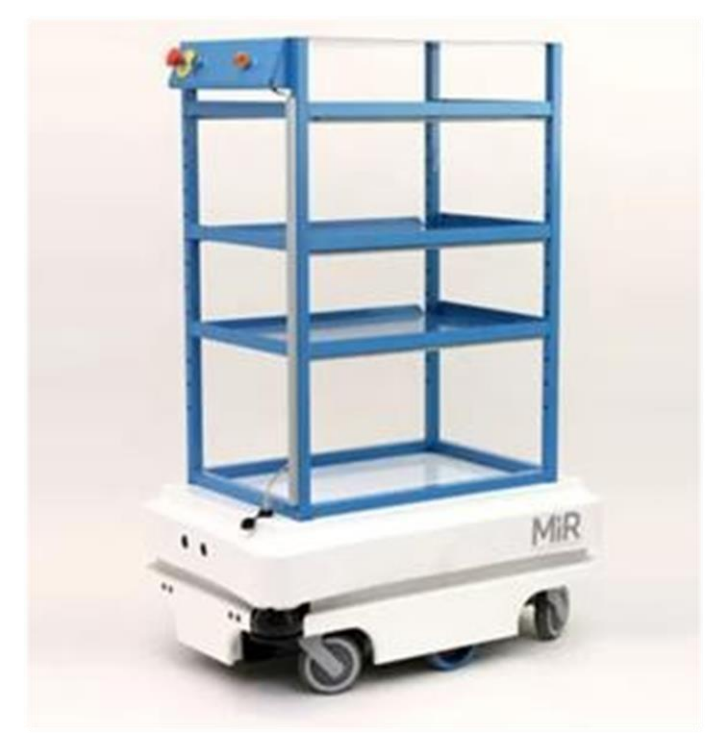

Kuva 3. MiR-hyllymoduuli [11]

Mikäli halutaan automatisoida materiaalin siirtämistä työpisteestä toiseen, voidaan käyttää liukuhihnamoduulia (kuva 4). Moduuli pystyy suorittamaan automaattisesti lastauksen sekä purkamisen.

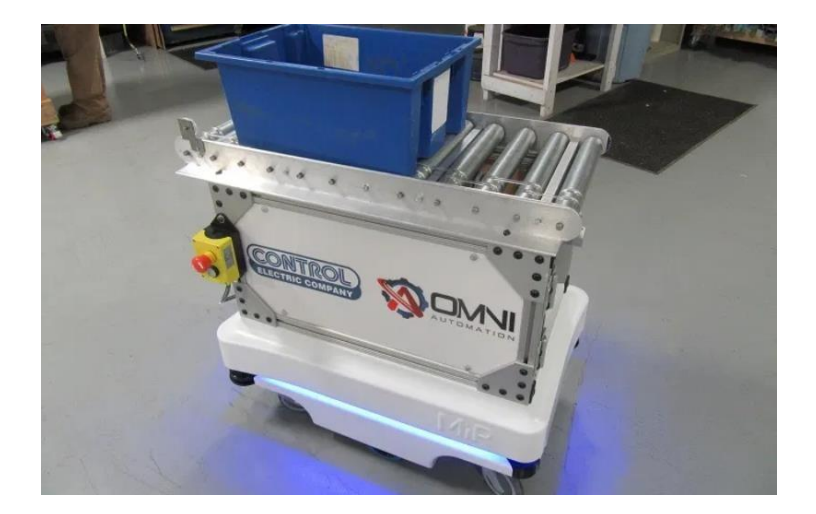

Kuva 4. Liukuhihnamoduuli [11]

Hinausmoduulit on suunniteltu lavojen ja rullakoiden siirtämiseen hinaamalla. Tämä on toimivin ratkaisu suurien ja painavien tavaroiden siirtämiseen. Päälle lastattavan tavaran sijasta tavaroita hinataan ja näin pystytään kuljettamaan yhdellä kertaa suurempia määriä. Esimerkiksi MiR 100:n kantokyky on 100 kg, mutta vetokyky on 300 kg. Hinausmoduuleista suosituin ja edistyksellisin on MiR Hook (kuva 5). Se on varustettu QR-koodinlukijalla, joka mahdollistaa rullakoiden, lavojen ja muiden hinattavien alustojen tunnistuksen ja niiden toimituksen haluttuun pisteeseen. Ohjelmiston ja anturien avulla MiR pystyy liikkumaan ihmisten ja esteiden joukossa rullakon ollessa sen hinattavana. Se pystyy hakemaan ja toimittamaan rullakot täysin automaattisesti, jolloin työntekijät vapautuvat tuottavampiin tehtäviin. [4; 9; 12]

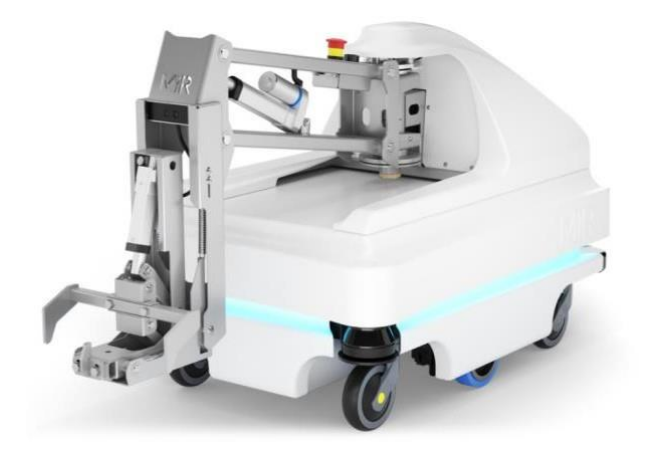

Kuva 5. MiR Hook [12]

Nostolaitteet tekevät MiRistä automaattisen materiaalinkuljettajan logistiikan optimoimiseksi. Nostolaitteen avulla MiRillä voidaan nostaa ja liikuttaa erilaisia hyllyjä, kuormalavoja jne. tuotantotiloissa, mikä lisää mahdollisten työtehtävien monipuolisuutta.

Lift Top Module kuvassa 6 on MiRin päälle asennettava nostomoduuli. Se voidaan asentaa MiR 100:aan ja MiR 200:aan. Tämän moduulin avulla MiR-robotti voi nostaa liikutettavan kärryn ja kuljettaa sen tuotantolinjalle, jossa kärryn päällä oleva laatikko voidaan ottaa käyttöön. Kärry kuljetetaan pakkausten keräyslinjalle. [13]

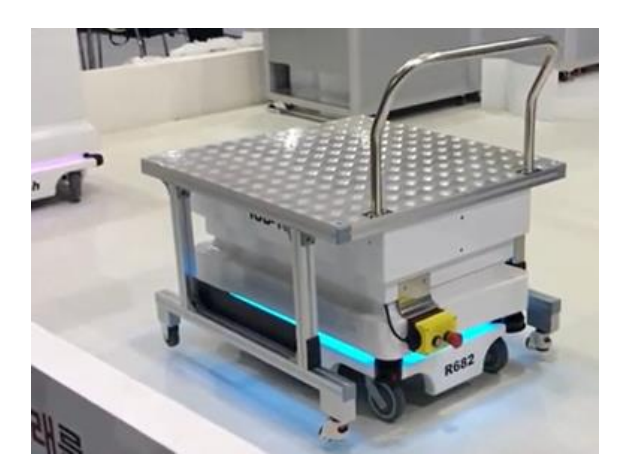

Kuva 6. Lift Top Module [13]

UV-C-desinfiointimoduulien avulla MiR-robotit pystyvät toimimaan tilojen automaattisina desinfioijina (kuva 7). Kyseisen moduulin avulla MiR 100 ja MiR 200 pystyvät desinfioimaan 1 000 m<sup>2</sup>:n kokoisen alueen tunnissa. Kahdeksan UV-C-lampun avulla robotti pystyy hävittämään 99,9 %:n varmuudella pinnoilta taudinaiheuttajia, mukaan lukien koronaviruksen. [14]

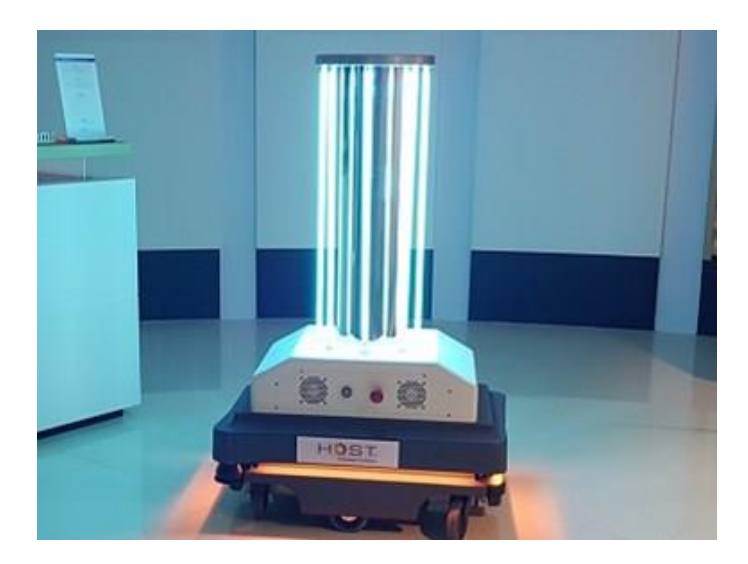

Kuva 7. UV-C-desinfiointirobotti [14]

Moduulin käyttöönotto tapahtuu vaivattomasti kytkemällä se MiR-robotin päälle [14].

ER-ABILITY on MiRin päälle asennettava moduuli, jonka avulla voidaan asentaa Universal Robotsin (UR) robottikäsivarsi MiR 100:aan tai MiR 200:aan (kuva 8). Tämä moduuli on suunniteltu yhteistyökäyttöön. Siinä on integroitu turvajärjestelmä, helposti saavutettavissa olevat hätäpysäytyspainikkeet pöydän kulmissa ja merkkivalot robotin tilan osoittamiseksi.

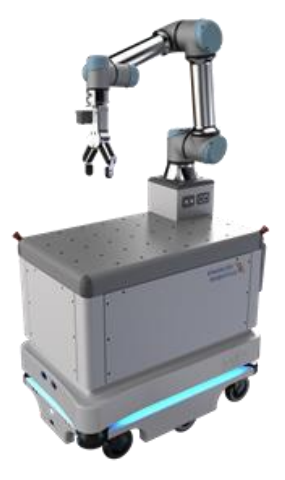

Kuva 8. ER-ABILITY-moduuli [15]

ER-ABILITYn mukana tulevalla ohjelmisto- ja anturipaketilla voidaan helposti asentaa sovelluksia. Anturipohjaisen kalibrointijärjestelmän avulla MiR pystyy käsittelemään ympäristöään millimetrin tarkkuudella ilman telakointia tai ihmisen apua. Toimintojen

koordinointi ja prosessien ohjaaminen ovat yksinkertaista lohkopohjaisen ohjelmointikielen (Block-Based Programming) avulla. Moduulin pintalevy on ruostumatonta terästä ja varustettu M6-kierteillä kiinnikkeiden ja työkalujen helppoa asentamista varten. [15]

#### <span id="page-15-0"></span>2.2.2 MiR-kamera

Robotin eteen on sijoitettu kaksi 3D-syvyyskameraa. Ne pystyvät havaitsemaan jopa 1950 mm:n etäisyydellä olevia esteitä 118°:n matkalta edestään [4]. (Kuva 9.)

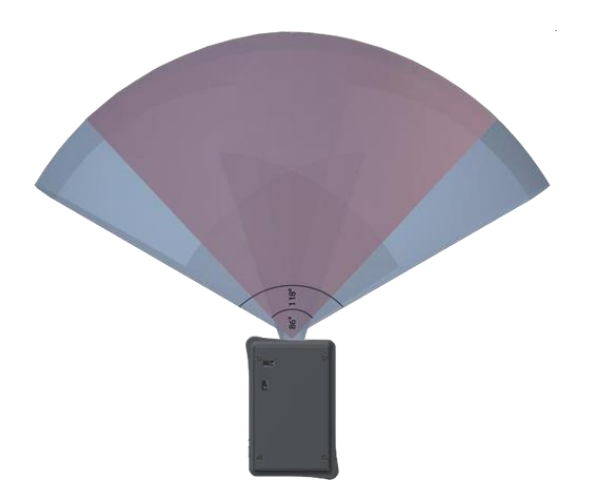

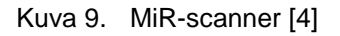

#### <span id="page-15-1"></span>2.3 Lattiavälit ja oven kynnykset

MiR pystyy ylittämään pienet raot lattiassa kuten myös johdot sekä ovien kynnykset. Suurin ajettavissa oleva raon koko on 20 mm. Suurin ajettavissa oleva korkeus on myös 20 mm. Jos pyritään ohittamaan suurempia aukkoja tai esineitä, voi robotti juuttua pyörien kanssa esineen molemmille puolille. [4]

#### <span id="page-15-2"></span>2.4 Tilavaatimus

MiRin tilavaatimukset ovat seuraavat:

 MiR 100 ja MiR 200 voivat kulkea vähintään 90 cm leveistä oviaukoista. MiR tarvitsee kokonaisleveyden 1,1 m kulkeakseen käytävällä.

- MiR 500:n ja MiR 1000:n normaalitoiminta on 2000 mm.
- <span id="page-16-0"></span>MiR 250:n normaalitoiminta on 110 mm. [4]

#### 2.5 Suurin kaltevuusprosentti

MiR 100/200-robotti voi ajaa rampeilla, joiden kaltevuus on enintään 5 %. MiR 500/1000 pystyy ajamaan luiskilla, joiden kaltevuus on enintään 1 %. MiR Hookin enimmäisvetokyky alkaa pienentyä, jos ajetaan 5 % kaltevalla rampilla.

Hyllyratkaisuihin täytyy kiinnittää erityistä huomiota esimerkiksi kiinnitystavan valinnassa, nostamisessa tai työntämisessä sekä hyllyn suunnittelussa. [4]

#### <span id="page-16-1"></span>2.6 Navigointi

Kaikki MiR-mallit navigoivat integroidun karttaohjelmiston avulla. Kartta luodaan ajamalla MiRillä alueen läpi ja skannaamalla sen tai lataamalla tilan layout CAD (Computer Aided Design) -tiedostona (kuva 10).

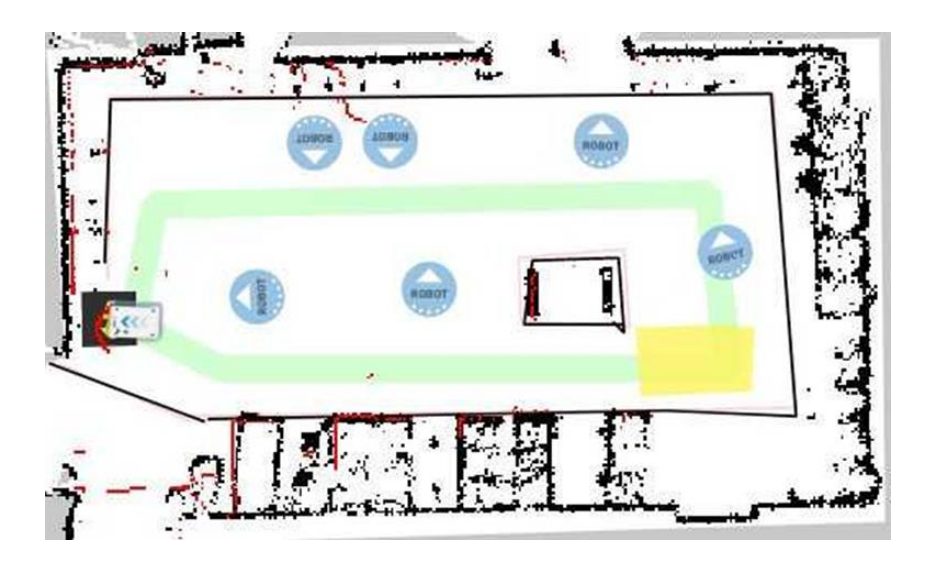

Kuva 10. CAD-tiedostona ladattu pohjapiirros

Manuaalisesti skannaamalla kartan reunoista ja seinistä voi tulla hyvin rosoiset ja karttaan voi tulla heijastuksista ylimääräisiä viivoja ja muita esteitä. Nämä kaikki on mahdollista poistaa MiRin käyttöliittymässä. Kartasta voidaan poistaa ylimääräiset heijastumat sekä piirtää seiniä, rajata aluetta ja lisätä varoalueita. Karttaan on myös mahdollista lisätä esimerkiksi hissi ja yhdistää eri pohjapiirustukset eri kerroksista ja tiloista. Ohjelmoimalla saadaan MIR käyttämään esimerkiksi hissiä autonomisesti.

Karttaan on mahdollista lisätä MiRin toimintaa ja navigointia ohjaavia alueita. Tällaisia alueita ovat esimerkiksi ei-suositellut alueet, kielletyt alueet ja kriittiset alueet. Näitä käytetään MiRin optimaalisimman reitin luomiseen. Ei suositeltuja alueita käytetään, jos vaihtoehtoista reittiä ei ole saatavilla. Robotin anturit on lukittu kielletyillä alueilla, ja ne kytkeytyvät päälle vasta robotin saavutettaessa alueen rajan.

Kartassa on myös mahdollista määrittää haluttuja nopeusalueita. MIR osaa paikantaa itsensä ja optimoida työlistaansa sijainnin perusteella. Jos vastaan tulee ohitse pääsemätön este, laskee robotti uuden reitin määränpäähänsä.

#### <span id="page-17-0"></span>2.7 Automaattinen navigointi

Navigoinnin MiR hoitaa 2 laserskannerin, 2–4:n moottorin koodin, IMU:n ja kahden kameran avulla. Näiden informaatio yhdistetään kartassa turvallisten liikkumispolkujen luomiseksi. (Kuva 11.)

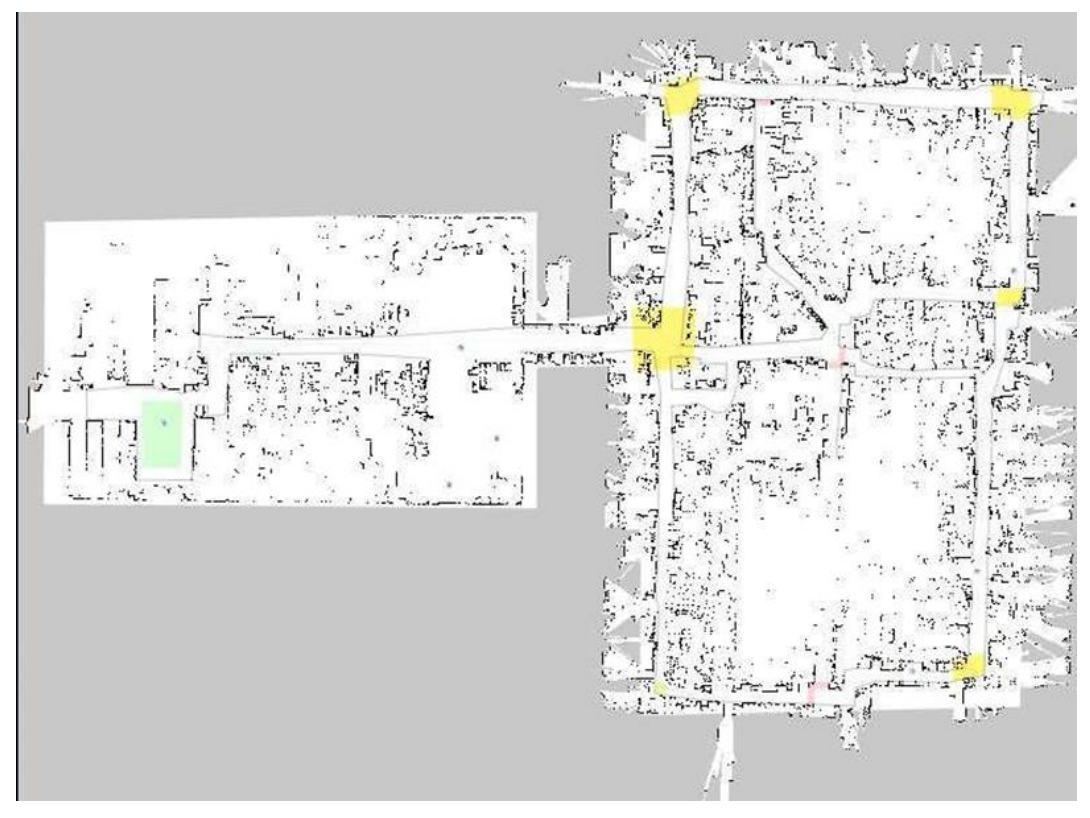

Kuva 11. MiRillä skannattu Loval Oy:n kartta.

Robotti paikoitetaan likimääräisesti asettamalla sille piste kartalla paikkaan, jossa se sijaitsee, minkä jälkeen se kartoittaa tarkemmin oman sijaintinsa skannaamalla alueen.

#### <span id="page-18-0"></span>2.8 Yhtenäinen ympäristö

Kuvassa 12 on esimerkkimalli varastosta, joka on haaste MiRille, koska kuormalavoja ei voida käyttää luotettavasti navigointiin. MiRin täytyy havaita ajon aikana koko ajan joitain tiettyjä ominaisuuksia, jotta navigointi toimisi oikein. Kuvan suuret pylväät ovat esimerkiksi tällaisia. Nämä pylväät on kuitenkin peitetty lavoilla, jotka saattavat olla siellä jonain päivänä ja seuraavana päivänä poissa. Tämä ei ole luotettava ympäristö robotin navigointia varten.

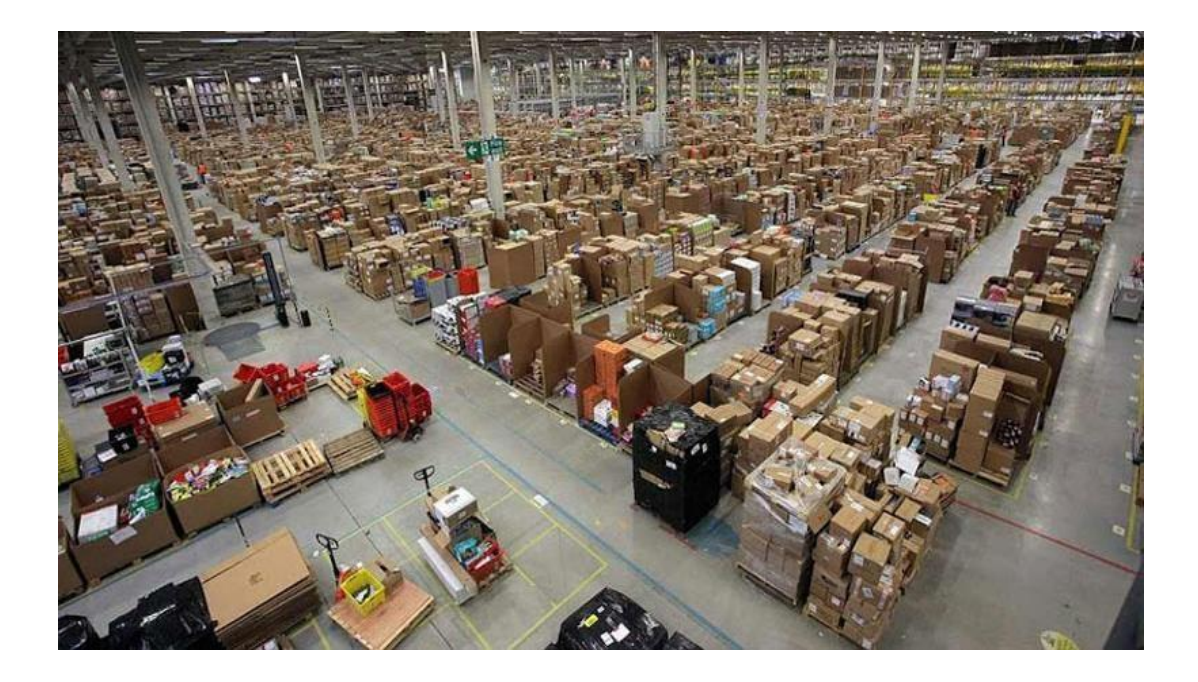

Kuva 12. Erittäin dynaaminen varasto. Lavat liikkuvat nopeasti sisään ja ulos. [4]

Robottia ohjataan digitaalisella ohjaussauvalla käyttöliittymästä. Manuaalinen ohjaaminen on mahdollista vain yhdeltä laitteelta kerrallaan. Robotilta saadaan yhteystunnus laitteelle, jolla manuaalinen tilan aktivoimiseksi. Manuaalista tilaa voidaan käyttää kahdella tavalla: jos kaksi henkilöä käyttää robottia, kytkeytyy törmäyksen havaitseminen pois päältä, nopeus laskee ja keltaiset merkkivalot vilkkuvat.

Kaikki MiR-robotit on tarkoitettu vain sisäkuljetuksiin. Takuu ei kata niitä vahinkoja, jotka aiheutuvat ulkona ajettaessa. Ajettavan pinnan täytyy olla melko tasainen ja puhdas. Lattialla oleva öljy tai vesi heikentää voimakkaasti robotin ajokykyä ja aiheuttaa pidon menettämisen vuoksi onnettomuuksia. Vedessä ajaminen saattaa aiheuttaa robotin sisäosien kastumista. Tämän välttämiseksi vedessä ajamista on vältettävä kokonaan. [4]

#### <span id="page-19-0"></span>2.9 MiR Fleet

Monen MiRin samanaikaiseen käyttöön viitataan termillä Fleet Management. Sitä käytetään riskien ja tehokkuuden valvontaan kuljetuspalveluihin osallistuvien yritysten toimintakustannusten osalta. Fleet Management on tekniikka- ja menettelytapojen järjestelmä, joka on suunniteltu auttamaan organisaatiota ja laivastojen päälliköitä toimimaan tehokkaimmalla kapasiteetilla. Yrityksillä on haasteita teollisuuden ja

kasvavan kysynnän saralla, joten Fleet Managementin avulla voidaan erottautua markkinoilla, parantaa tuottavuutta ja turvallisuutta ja vaikuttaa positiivisesti tulokseen.

MiR Fleet on robottien ohjausjärjestelmä, ja sen avulla voidaan optimoida useamman MiR-mobiilirobotin toimintaa tuotannossa. Materiaalivirran tehokkaaseen toimivuuteen voidaan käyttää Fleetiä, jonka avulla saadaan estettyä pullonkaulojen syntymistä tuotannossa. Useampaa MiRiä ja myös muita UGV- tai AGV-laitteita voidaan ohjelmoida MiR Fleet Managerilla. Siihen päästään käsiksi joko erillisellä modeemilla tai sovelluksella. Sen käyttäminen on helppoa, eikä se vaadi aikaisempaa ohjelmointiosaamista. MiR Fleetiä ja robottivalikoimaa sekä lisäosia voidaan käyttää keskitetysti yhdestä käyttäjäystävällisestä, verkkopohjaisesta käyttöliittymästä. Järjestelmä valitsee työhön parhaiten sopivat robotit niiden sijainnin ja saatavuuden perusteella. Fleet Managerilla voidaan mahdollisesti ohjelmoida myös sijainnintunnistuksia esimerkiksi autoille ja polkupyörille.

Järjestelmän käyttöliittymällä on oma REST (Representational State Transfer) -asiakasrajapinta, joka voidaan ohjelmoida kysymään tehtäviä aina sen vapautuessa serveriltä. Se ei kuitenkaan pysty huolehtimaan useampien robottien samanaikaisesta toiminnasta, vaan siihen vaaditaan erillinen puskuri, jolla robotit voidaan määritellä haluttuihin työalueisiin tai tuotannon osiin. [4; 16; 17] (Kuva 13.)

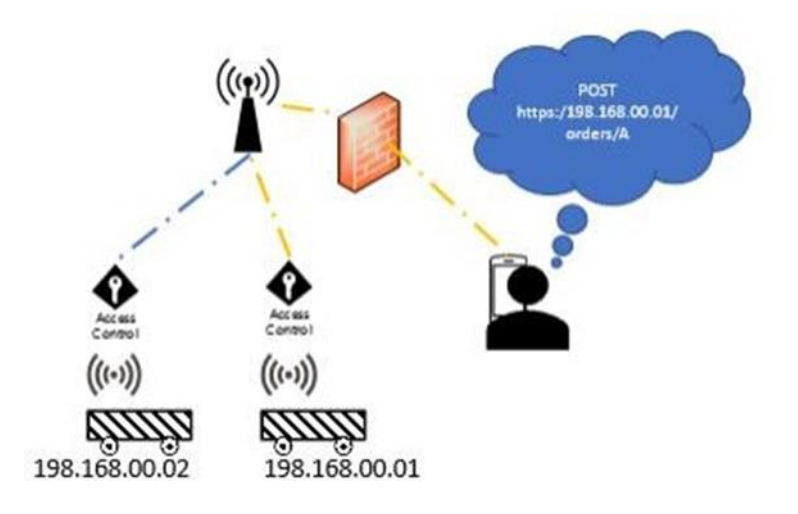

Kuva 13. MiR-vaunut ilman keskitettyä ohjausta [17]

Kuvassa 14 kuvataan usean robotin työtehtävien keskitettyä ohjaamista. Ohjattavilla roboteilla on omat ohjausrajapintansa, joita käytetään valitessa, mitätyötehtävää robotin halutaan suorittavan. Päästäkseen ohjaamaan robotteja käyttäjän täytyy valita

haluamansa robotti IP-osoitteen ja yksilöityjen tunnusten perusteella. Jos rakennetaan isompaa tuotannonohjausjärjestelmää yksittäisistä roboteista, pitää kaikille roboteille rakentaa omat yhteydet. [17]

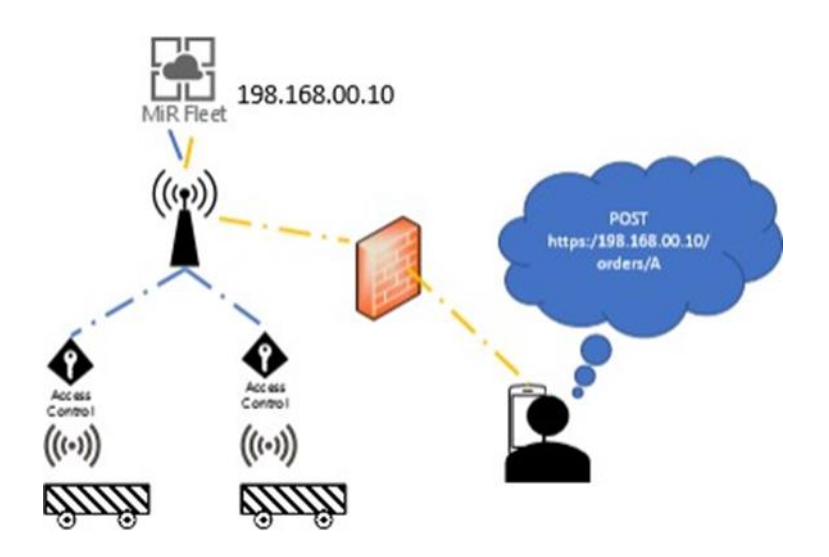

Kuva 14. MiR Fleetin avulla toteutettu keskitetty ohjaus [17]

MiR Fleetin avulla voidaan hallinnoida robottien välisiä tehtäviä ja työskentelyalueita. Käyttöliittymästä nähdään esimerkiksi robottien liikkeet, akkujen varaustasot ja robottien havainnot. Esteiden aiheuttamaa hidastuvuutta tuotannossa voidaan optimoida välittömillä poikkeamien korjauksilla käyttöliittymässä. Robottien tekemät tehtävät eli asiakkaiden tilaukset voidaan hoitaa prioriteetti- tai saapumisjärjestyksessä. Fleetkäyttöliittymään liitytään käyttämällä REST-rajapintaa. MiR Fleetiä voidaan ohjata esimerkiksi tabletilla tai muulla laitteella. MiR-yrityksestä voidaan pyytää aktivointikoodi, jolla pystytään kytkeytymään MiR Fleetiin. [16; 17]

#### <span id="page-21-0"></span>2.9.1 Vaatimukset MiR Fleetille

Mir Fleetin käyttö asettaa seuraavat vaatimukset:

- MiR Fleet on kytkettävä verkkoon Ethernetin kautta.
- MiR Fleetin on oltava samassa fyysisessä paikassa kuin robottien. Maantieteellinen etäisyys aiheuttaa viiveen MiR Fleetin ja robottien välillä. [16; 17]

#### <span id="page-22-0"></span>2.9.2 Robottiliikenteen optimointi Fleet Management -ohjelmalla

MiR Fleet priorisoi ja jakaa työtehtäviä mobiiliroboteille automaattisesti, niin että työtehtävään valitaan robotti, joka pystyy suorittamaan työn nopeimmin. MiR Fleet myös varmistaa, että mobiilirobotit siirtyvät automaattisesti latausasemille työtehtävien välissä seisokkien minimoimiseksi.

MiR Fleet pystyy optimoimaan robottien liikettä vähentämällä ruuhkautumisen mahdollisuutta kriittisissä kohdissa. Näitä ovat mm. robottien reittien risteämiskohdat. Kriittisiin kohtiin voidaan sijoittaa kameroita, jotka toimivat lisäantureina robottien apuna. Kameroissa on pienet ja tehokkaat sulautetut mikroprosessorit, joiden ohjelmat prosessoivat ja analysoivat saamansa datan. Analysoinnin tuloksena ohjelma pystyy tunnistamaan, ovatko alueella olevat objektit henkilöitä, trukkeja vai muita UGVrobotteja. Tämä tieto siirretään automaattisesti roboteille parantaen niiden käsitystä omasta ympäristöstään, jotta ne pystyvät ennakoimaan tilanteita.

MiR Fleetin avulla pystytään myös monitoroimaan tapahtumia ja hälytyksiä, jotka aiheutuvat sekä robottien että ovien ja hissien ohjainten takia. Samalla pystytään monitoroimaan mm. robottien sijaintia, toimintatilaa, akkujen varaustasoja ja käynnissä olevia työtehtäviä. [16; 17]

#### <span id="page-22-1"></span>2.9.3 Yksityiskohdat

- Saatavana kaksi eri versiota, Linux-tietokone ja fyysinen PC.
- Virtuaalikoneen kuva on tarkoitettu asennettavaksi olevaan palvelinjärjestelmään. [16; 17]

Taulukossa 1 näkyy MiR Fleetin ominaisuuksia.

#### Taulukko 1. MiR Fleetin suunniteltu käyttö [17]

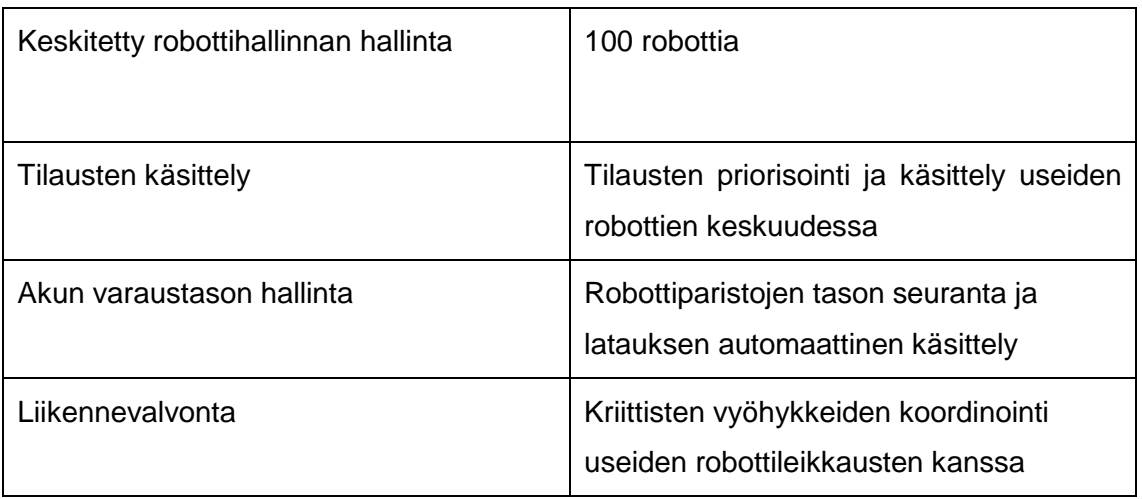

MiRin toimintaa voidaan ohjata kahdella tapaa. Taulukko 2 esittää nämä vaihtoehdot.

Taulukko 2. Kaksi saatavilla olevaa ratkaisua [17]

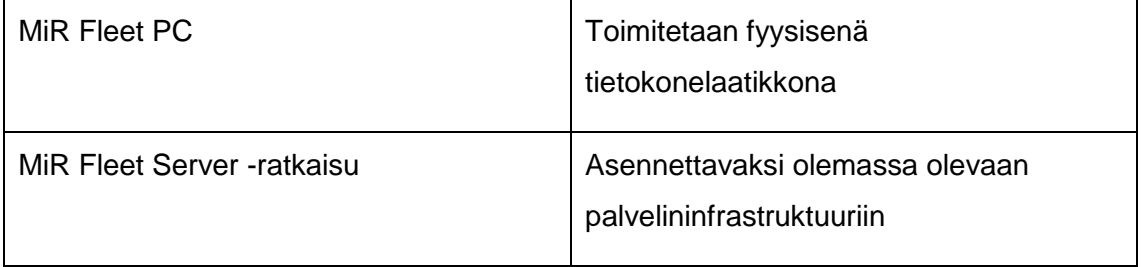

Taulukosta 3 näkee tarvittavat järjestelmävaatimukset MiR Fleet PC:lle.

### Taulukko 3. MIR FLEET PC:n tietoja [17]

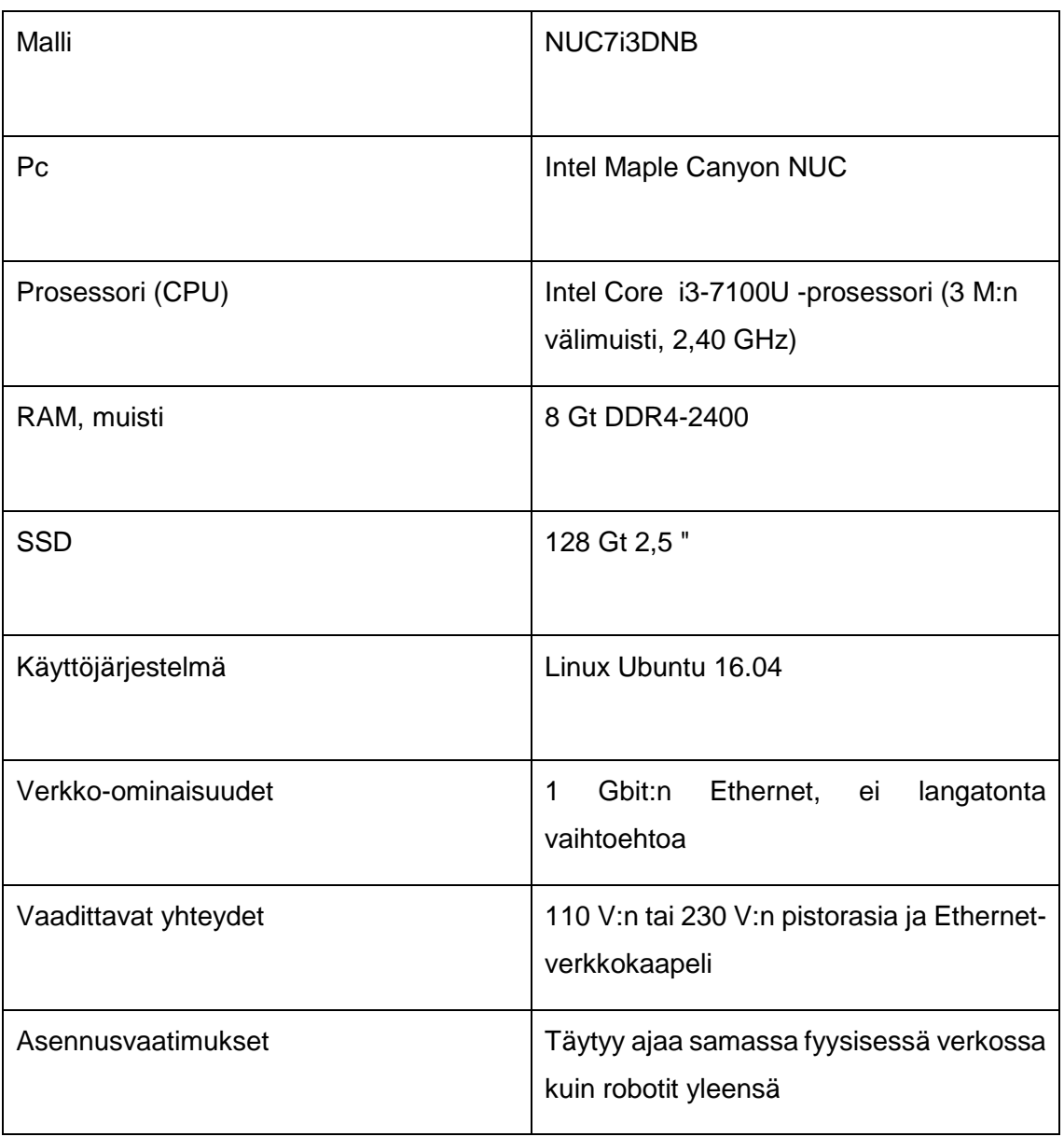

Taulukko 4 kuvaa MiR Fleetin käyttöön ottamiseen liittyviä tietoja.

#### Taulukko 4. MIR-Fleetin asennustietoja [17]

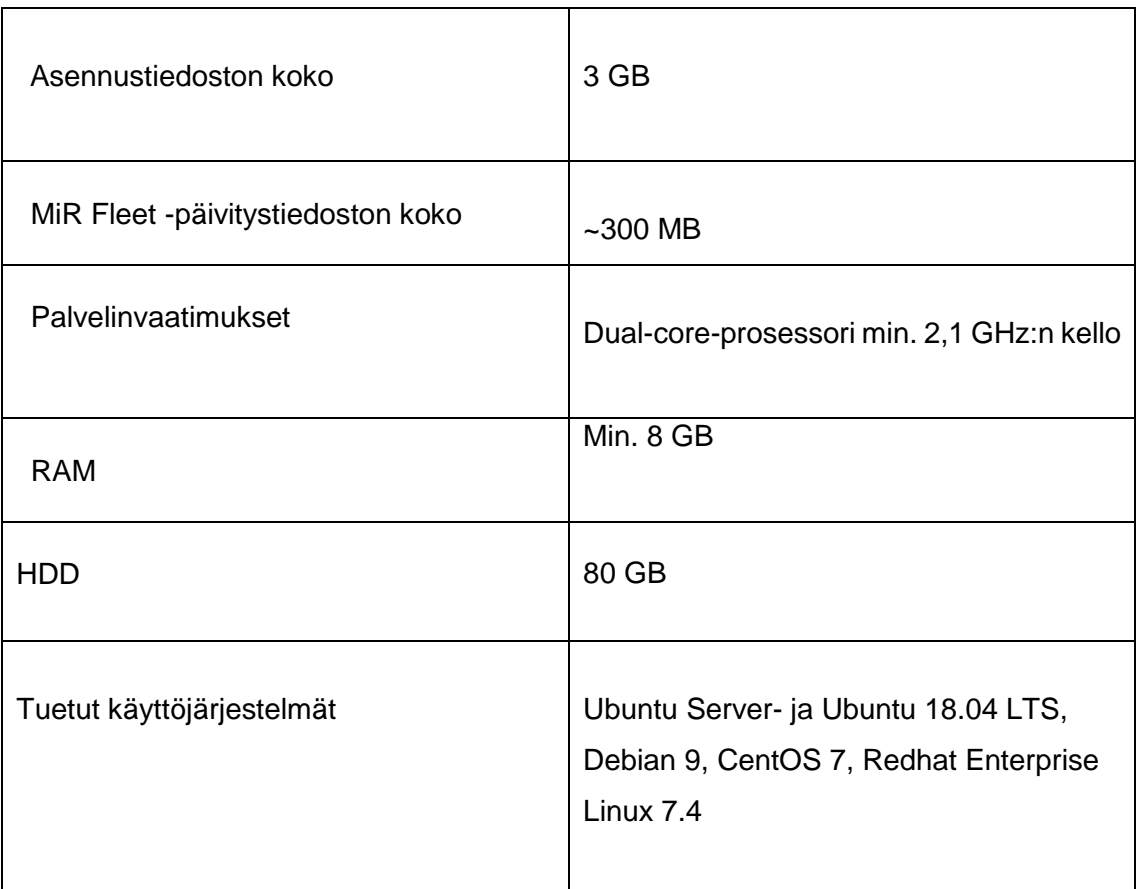

#### <span id="page-25-0"></span>**3 MiRiin asennettavien lisälaitteiden suunnittelu**

#### <span id="page-25-1"></span>3.1 Tarttujan runko

Vetokoukun suunnittelussa käytettiin apuna 3D-mallinnusta. Tämä auttoi hahmottamaan aisan tarvitsemaa liikerataa ja osien mitoitusta. MiR 100:aan on suunniteltu itse runko, joka kiinnitetään sen päälle ruuveilla. Rullakon päällä on pieni pöytä, jonka päälle voi laittaa kevyitä tavaroita. (Kuva 15.) Rungon leukojen sivut on sorvattu vinoon, jotta tarttuja pystyisi liikkumaan paremmin.

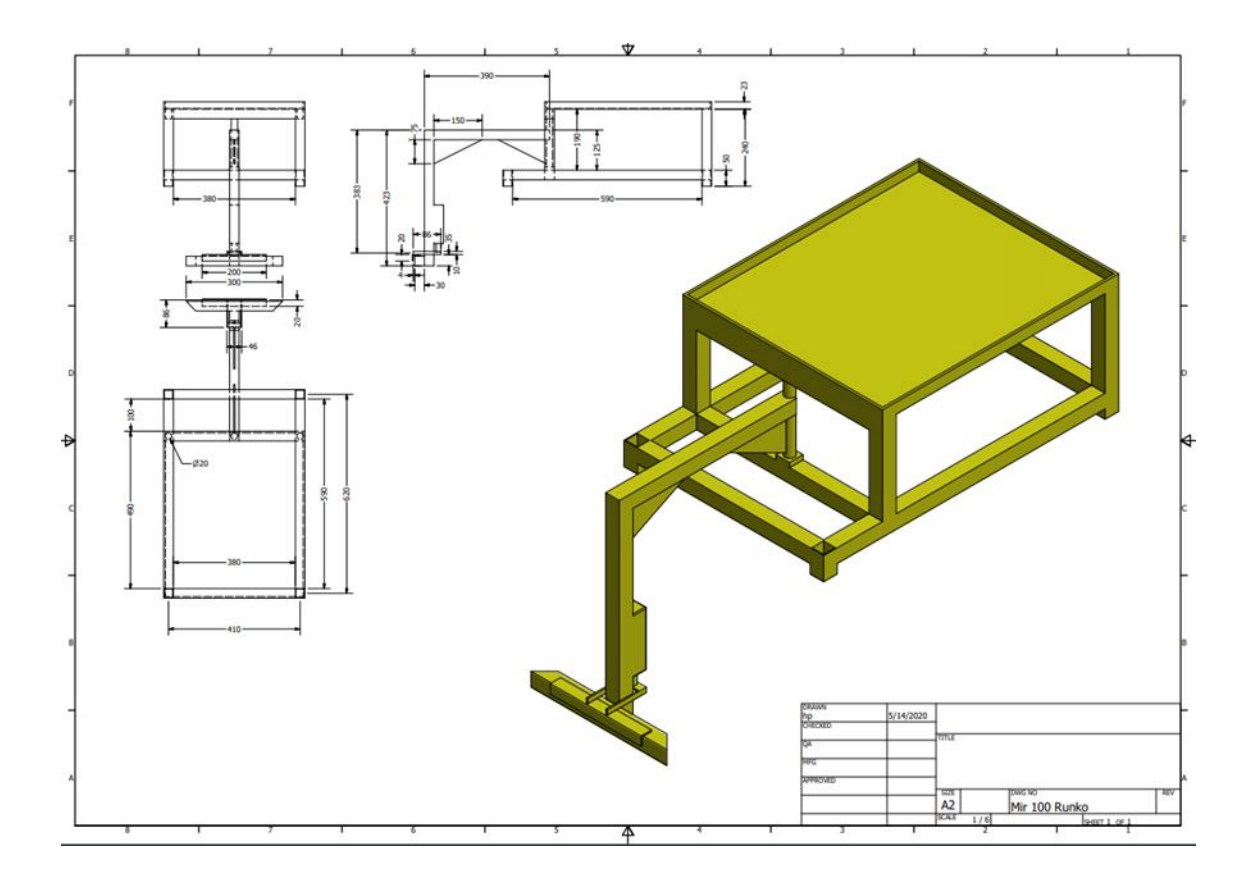

Kuva 15. Rungon suunnitelma

Rungon materiaalin on tarkoituksenmukaista olla alumiinia, koska se on hyvin kevyttä. Rungon tarkoituksena on toimia MiRin vetokoukkuna ja tuotteiden alustana kuljetuksen aikana. Runkoon tehtiin tarttuja perässä vedettäville tavaroille sekä taso päälle laitettaville tuotteille. Rungon avulla voidaan MiRiä käyttää tuotteiden kuljettamiseen pisteestä toiseen. Vetokoukkua liikutetaan karamoottorin avulla, jolloin saadaan tuotteiden kuljetukseen tarkoitettu kärry kiinnitettyä.

Toimilaitteeksi valittiin 24 VDC:llä toimiva karamoottori, koska se voidaan kytkeä MiRin sähköiseen järjestelmään. Sähköinen kytkentä tehtiin releen kautta, mikä on esitetty kuvassa 17.

#### <span id="page-26-0"></span>3.2 Rungon ongelmat

Rungon ongelmana oli se, että kun MiR kääntyy, kuinka paljon takana oleva rullakko liikkuu. Tähän jouduttiin pohtimaan ratkaisua, jolla ongelma saataisiin korjattua.

#### <span id="page-27-0"></span>3.3 Ratkaisu rullakon liikkumiseen

Rullakon takarenkaiden huomattiin liikkuvan 360 astetta, joka tarkistettiin MiR Hook -videoilta, joissa näkyy hyvin, että rullakon takana renkaat liikkuvat vaakasuunnassa liikaa. Takarenkaiden kääntyvyys lukittiinkin niin, että ne eivät käänny niin paljon, joten rullakko pysyy suorempana käännöksissä. Runkoon lisättiin kaksi jousta, jotka on kiinnitetty leukaan, ja aina kun leuka liikkuu, jouset vetävät rullakon keskelle.

#### <span id="page-27-1"></span>3.4 Rullaratapöydän runko

MiRin päällä kuljetettavien laatikoiden suunnitelmassa valikoitui ratkaisuksi rullaratapöytä (kuva 16).

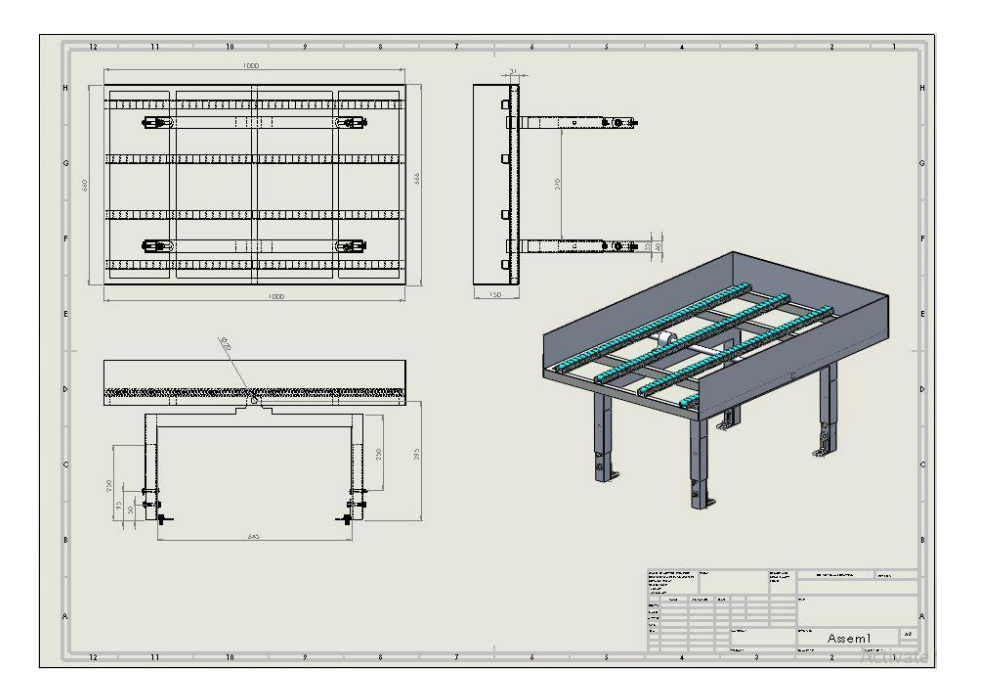

Kuva 16. Rullaradan suunnitelma

Rullakkopinnan ansiosta tavaroita pystytään liikuttamaan helposti. Pöydän runko on tehty alumiinista, jolloin se on kevyt mutta kestävä. Runkoon on laitettu kaksi laakeria, joiden avulla tavarat liikkuvat helposti. Laakerin läpi on viety alumiiniputki, joka on itse sahattu. Runko on myös itse rakennettu ja hitsattu. Runko valmistui kolmessa päivässä.

Pöydän jalkoihin on tehty lisäreikiä pöydän korottamista korkeampia 90 cm:n tasoja varten.

Myös rullaratapöydän runko liikkuu automaattisesti WISE-ohjelman kautta. WISEohjelmaa käytetään ohjaamaan karamoottoria ja MiR-asetuksesta voidaan myös käyttää kyseistä ohjelmaa.

#### <span id="page-28-0"></span>3.5 Lisälaitteet

Tavaroiden kuljettamista varten niin perässä vetäen kuin päällä kuljettaenkin on MiRin käyttöön lisätty aiemmin mainitut lisälaitteet karamoottori, WISE 4050 I/O ja rele jännitteen muuntamista varten (kuva 17).

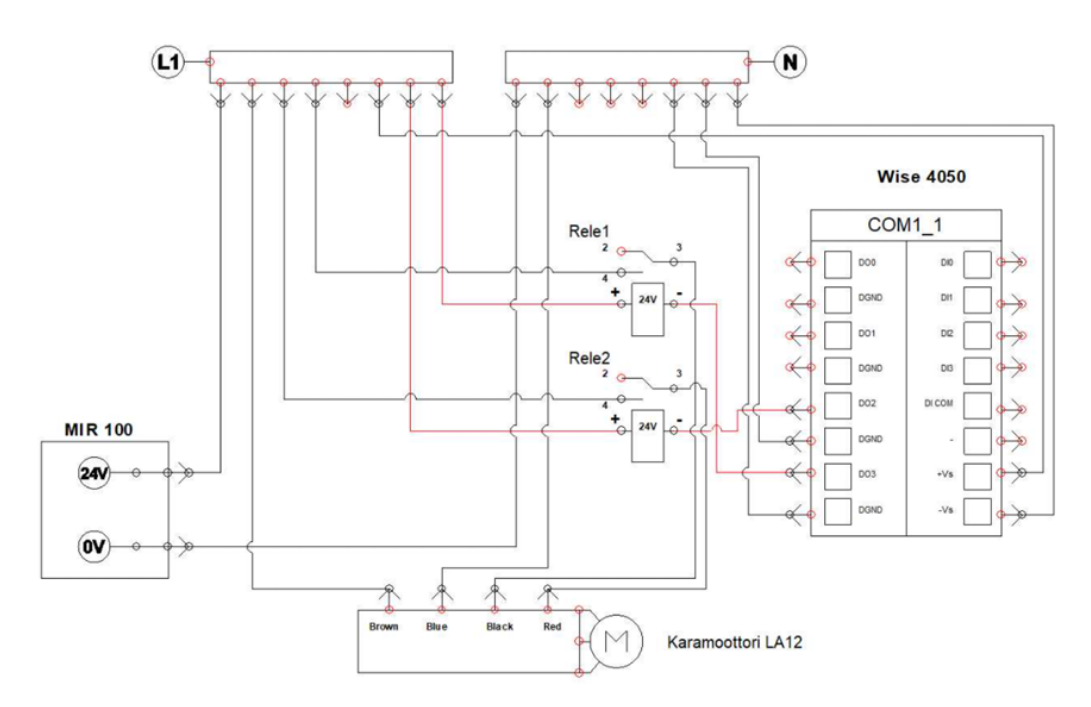

Kuva 17. Sähkökytkennät MiR 100:n, karamoottorin, releiden ja WISEn välillä.

Molemmissa rungoissa on käytetty samaa sähkökytkentää.

#### <span id="page-28-1"></span>3.6 WISE 4050 I/O

WISE on I/O-laite, josta on olemassa eri malleja. WISE-malli, jota käytettiin työssä, oli 4050. Kantama ulkona on 110 m suoralla näköyhteydellä. WISE tukee langattomia asiakasohjelmisto- ja palvelintiloja, jotka ovat käytettävissä suoraan ilman tukipistettä tai reititintä. Mobiililaitteen verkkomääritys on tuettu HTML5-kielellä ilman alustarajoituksia. WISE tukee tiedostopohjaista pilvitallennusta ja paikallista tietojen kirjaamista

reaaliaikaisesti. Tuettuja protokollia ovat Modbus/TCP, TCP/IP, UDP, DHCP, HTT. [18] (Kuva 18.)

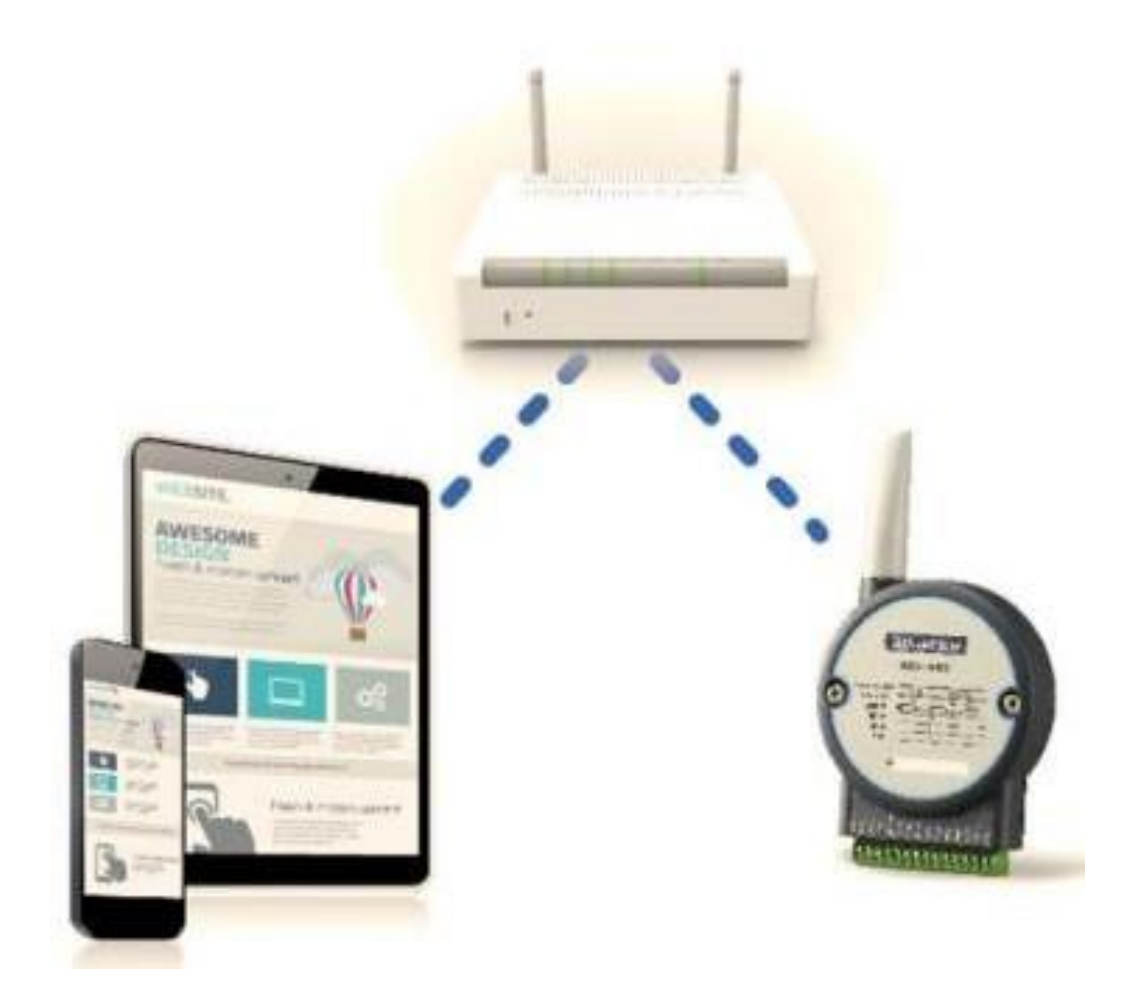

Kuva 18. WISE, jonka voi yhdistää näihin laitteisiin [18]

Käyttäjät, jotka haluavat kytkeä mobiililaitteensa WISE-moduuleihin, on muodostettava yhteys samaan AP:hen (Access Point) kuin kytketyt WISE-moduulit. Tässä tapauksessa kyseinen tukiasema toimii langattomana kytkimenä molemmille Ethernet-laitteille.

Rajoitettu AP-tila sallii vain yhden WISEen kytketyn laitteen samanaikaisesti. Jos halutaan käyttää useampia eri laitteita, ne voivat muodostaa yhteyden Access Point (AP) -tukiasemaan ja seurata WISEn tietoja samalla (kuva 19). [12] WISEn yhdistämisohje löytyy liitteestä 2.

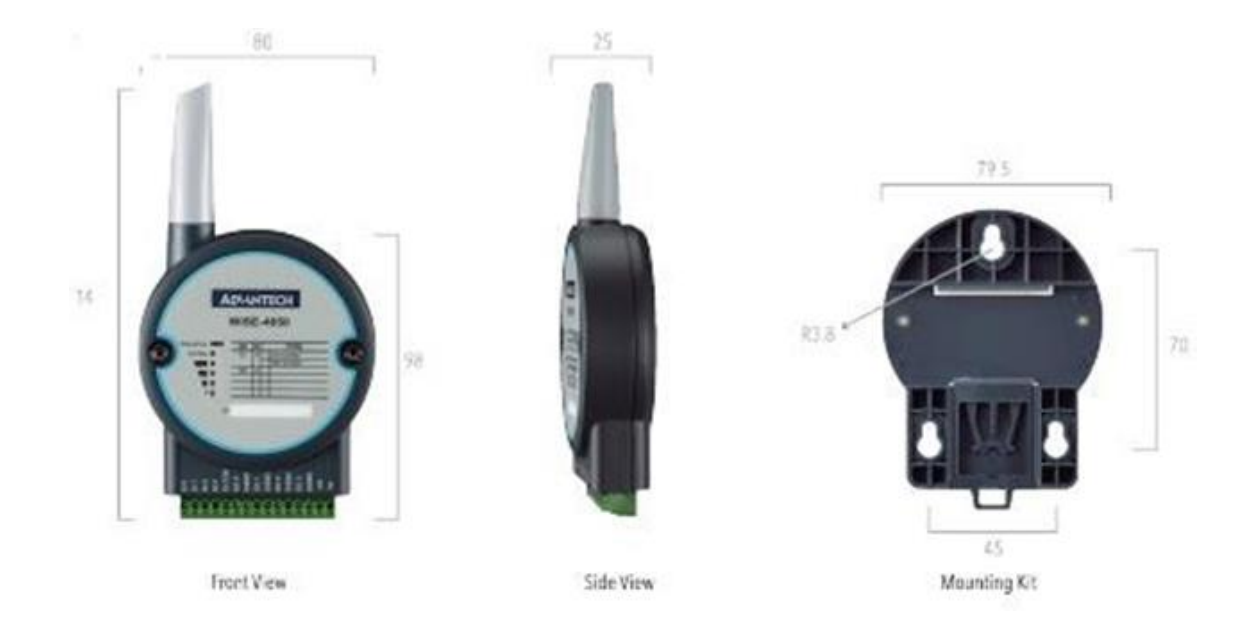

Kuva 19. WISE-malli [18]

#### <span id="page-30-0"></span>3.7 Karamoottori LA12

Linak Oy:stä tilattiin karamoottori, joka LA12.1-100-24 VDC. LA12 sopii erinomaisesti sovelluksiin, joissa on tarkoituksena käyttää lyhyttä lineaarista liikettä. Sen käytännöllisyys ja kustannustehokkuus luovat erinomaisen vaihtoehdon pienikokoisille hydrauli- ja paineilmajärjestelmille. LA12-karamoottori on ollut jo pitkään markkinoilla luotettavuutensa ja kestävyytensä ansiosta, ja se soveltuu monenlaisiin tilanteisiin. [19] Taulukossa 5 on tietoja valitusta karamoottorista.

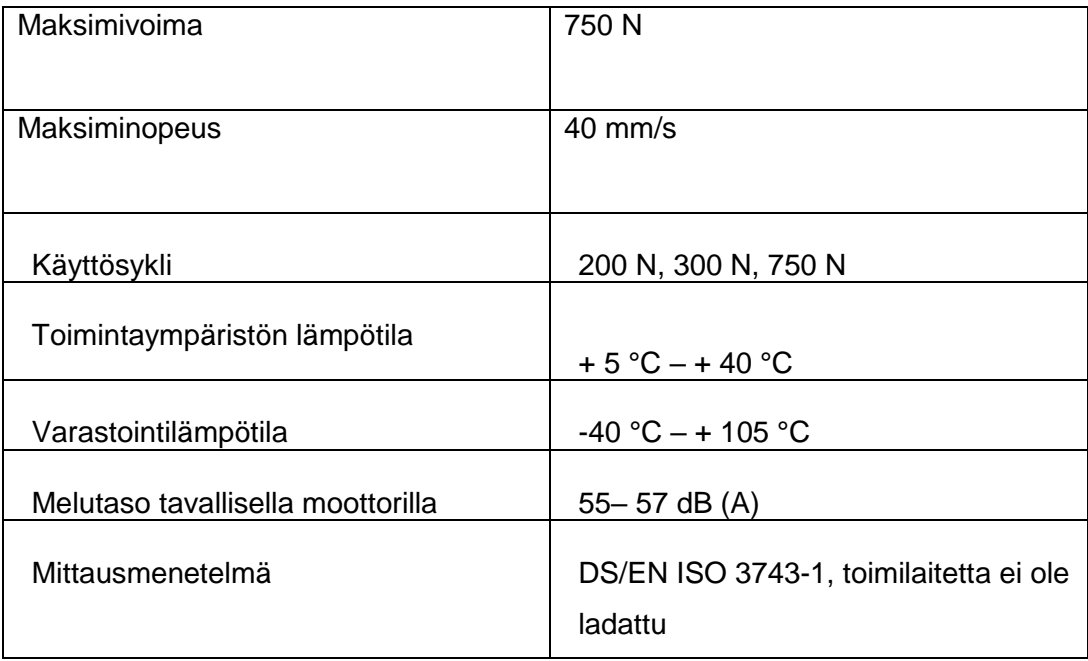

Männänvarren silmukkavaihtoehto 1 ja takakiinnike näkyvät kuvassa 20.

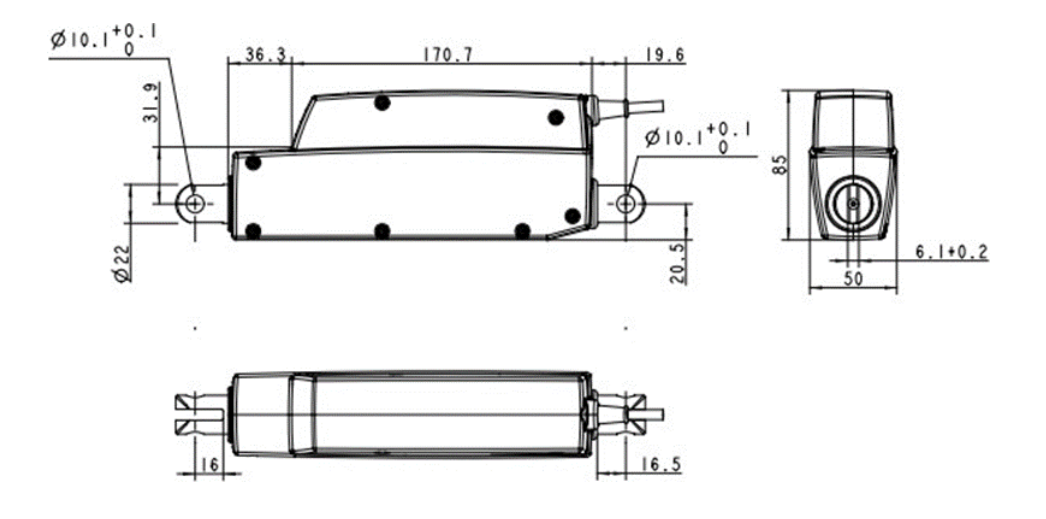

Kuva 20. Karamoottori LA12 [19]

#### <span id="page-32-0"></span>3.7.1 Karamoottorin yhdistäminen tarttujaan

Rungon viereen on kiinnitetty karamoottori, johon on kytketty WISE 4050/IO automaattista ohjausta varten ja 2 kpl painokytkimiä manuaalista ohjaamista varten. Karamoottorin avulla voidaan avata ja sulkea ottimen leuka, jolloin voidaan vetää perässä rullakoita.

Manuaalista ohjaamista varten karamoottoria voidaan ohjata ON/OFF-kytkimellä sekä nostamista ja laskemista varten painokytkimillä. Kuvasta 21 näkee rullaratapöydän olevan hieman kallellaan taaksepäin laatikon turvallista liikuttamista varten.

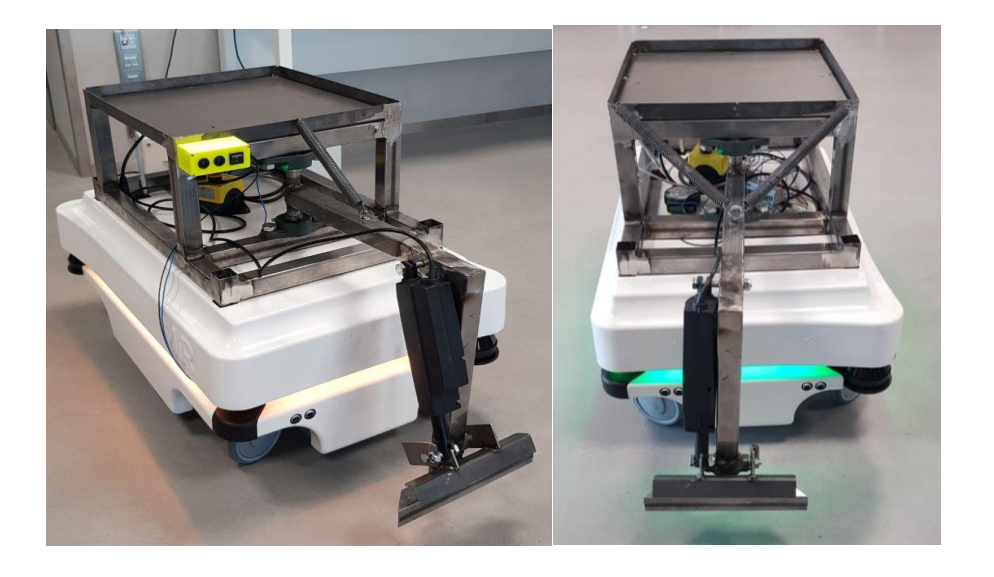

Kuva 21. Manuaalisesti ja automaattisesti toimiva tarttujan runko

Automaattinen ratkaisu toimii WISE 4050 I/O:n kautta. Mission-ohjauksen avulla annettiin toimintaohje, jolla kiinnitys saadaan hyvin toimivaksi. Sillä leuka aukeaa karamoottorin avulla 3 sekunnin ajan, odottaa 5 sekuntia, minkä jälkeen tarttuu kiinni 3 sekunniksi. (Kuva 22.)

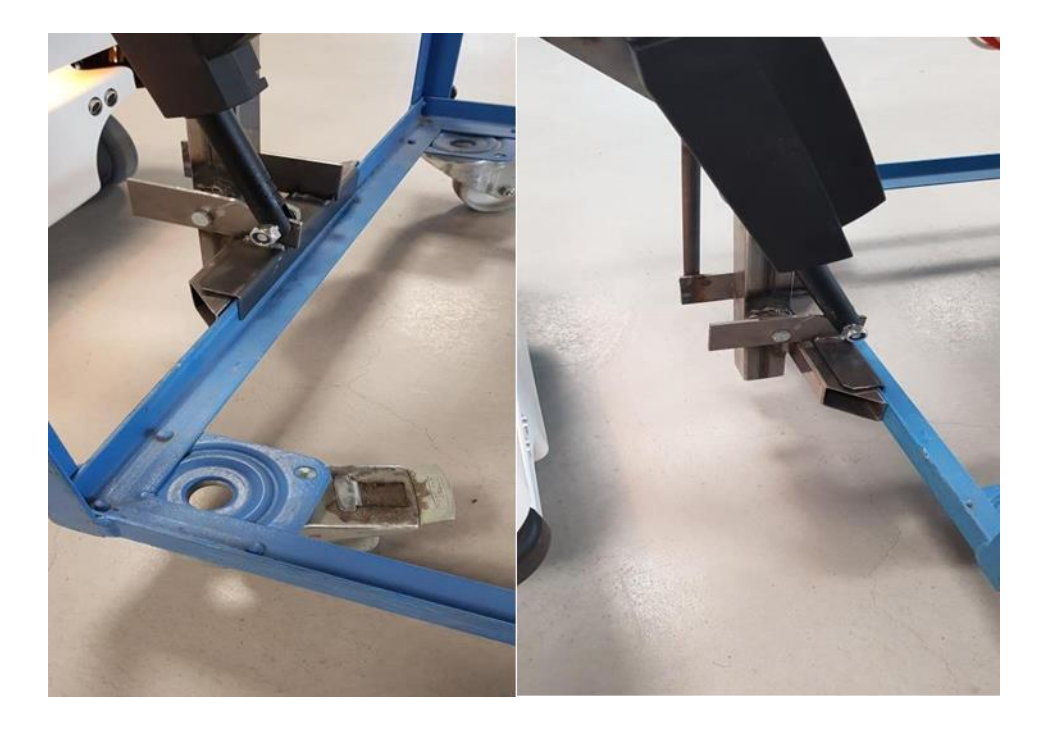

Kuva 22. Rungon leuka ja rullakko

Kuvassa 22 on leuka kiinnitettynä karamoottoriin.

<span id="page-33-0"></span>3.7.2 Karamoottorin yhdistäminen rullapöytään

MiRin päälle asennetun rullaratapöydän keinuttamista varten karamoottori on asennettu pöydän toiseen päähän, kuten ilmenee kuvasta 23. Moottorin toimintaa ohjaa automaattisesti WISE 4050/IO. Pöydän alapinnassa keskellä on akseli, jonka avulla se kallistuu päistään moottorin sylinterin liikkeestä n. 4 cm ylös ja alaspäin. Tavarat pysyvät kuljetuksen ajan turvallisesti paikoillaan, ja lopuksi ne voidaan siirtää automaattisesti rullarataa pitkin tason päälle.

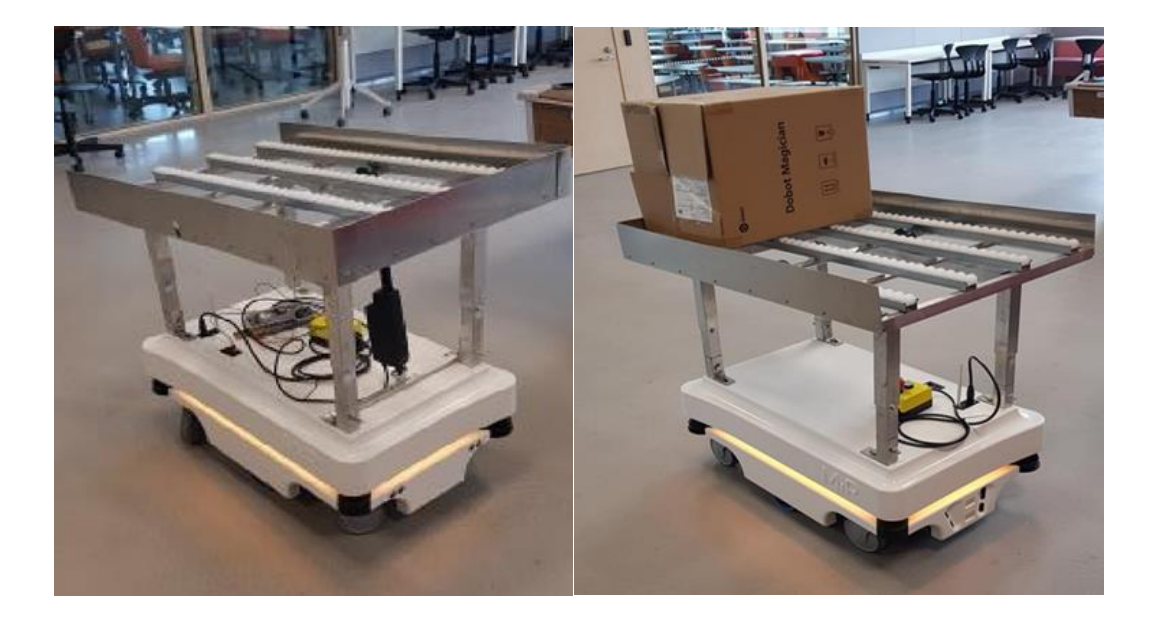

Kuva 23. Automaattisesti ja manuaalisesti toimiva runko

Karamoottorin kautta on yhdistetty WISE 4050 I/O, joka yhdistetään MiR 100:aan. MiR 100:n asetuksista annetaan ohjelma, jolla opetetaan MiRille, että kun se lähestyy työpisteen pöytää, se odottaa 10 sekuntia. Karamoottori nostaa kahden sekunnin ajan rullakkoa, minkä jälkeen laitetaan tavarat rullakolle ja odottaa muutaman sekunnin ja karamoottori nostaa takaisin rullakon ylös ja siirtää tavaran toiseen pisteen. (Kuva 23) Toiminta luotiin Mission-ohjelman kautta (kuvassa 24).

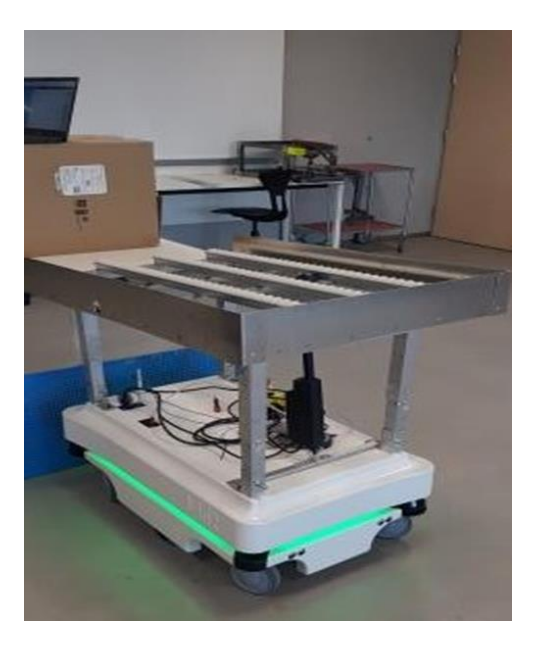

Kuva 24. Pisteellä odottaminen

Kun MiR-robotin eteen tulee este, robotti havaitsee sen, pysähtyy, huomaa muualla tyhjän tilan, valitsee toisen reitin ja jatkaa eteenpäin.

Karamoottorin toimintaa voidaan ohjata sekä manuaalisesti ON/OFF-kytkimen avulla että automaattisesti. Karamoottori yhdistetään WISE 4050 I/O:n ja releen kautta MiR 100:aan.

#### <span id="page-35-0"></span>**4 Toteutus ja MiRin Mission-ohjaus**

MiRin toiminnanohjausjärjestelmästä on ohjattu niin, että MiR hankkii rullakon, odottaa muutaman sekunnin ja kahden sekunnin kuluttua leuka aukeaa. Tämän jälkeen se odottaa muutaman sekunnin, ja leuka sulkeutuu, minkä jälkeen se siirtyy tarvittavaan pisteeseen. MiRille on lisäksi suunniteltu vielä tarkempaa sijoitusta varten VLmarkkereita, jotka syötetään MiRille. VL-markkereista tunnistetaan ja tiedetään, mistä pisteistä voidaan käydä ottamassa tavaroita, jotka on ohjattu ohjelman kautta MiRille. Kuvassa 25 on nähtävissä loppuvaihe, jossa on kytketty karamoottori ja ON/OFF-kytkin, joka toimii hyvin tässä vielä manuaalisesti.

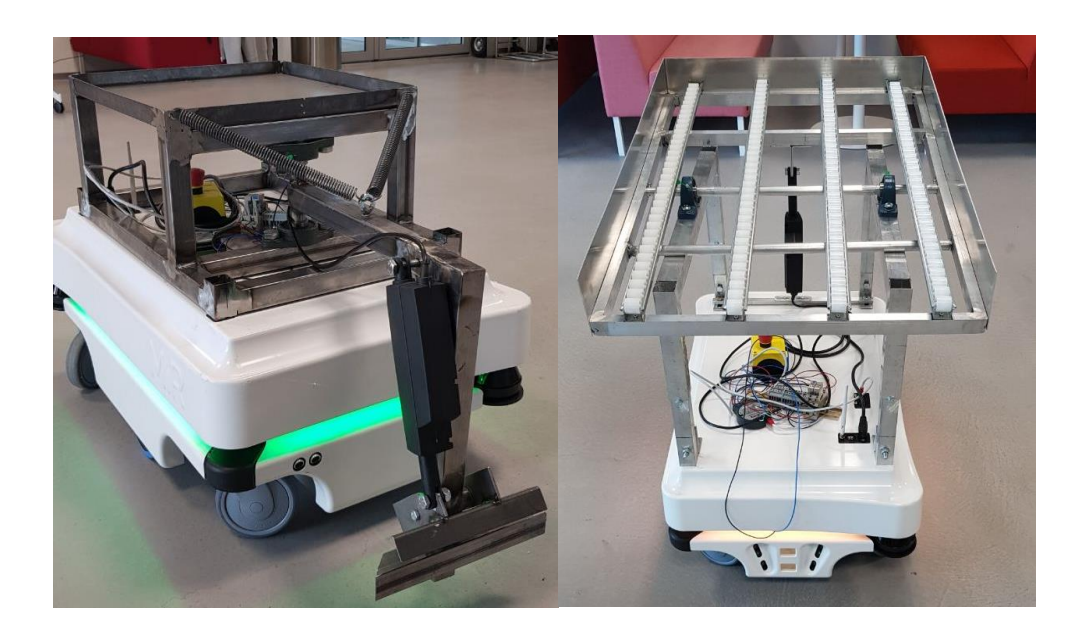

Kuva 25. MiR 100 ja rungot loppuvaiheessa

Kuvassa 26 MiRistä on vedetty johto karamoottoriin, jotta se toimisi.
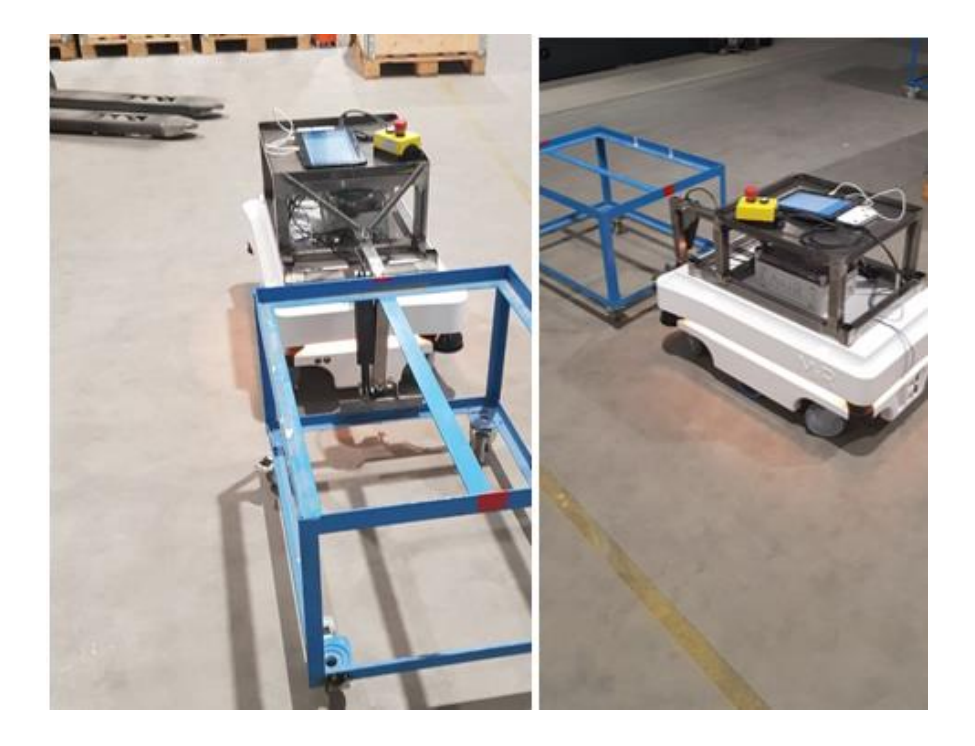

### Kuva 26. Vedettävä rullakko

MiR Hookin korvaavan vetokoukun automaattiseen ohjaamiseen ja kuljetukseen käytettiin MiRin omaa sovellusta. Sovellusta käyttääkseen tulee yhdistää tietokone tai muu laite MiRin WiFiin ja mennä mir.com-verkkosivustolle, josta pääsee käyttämään sovelluksen ominaisuuksia. Aluksi haluttu alue, jolla robotin halutaan liikkuvan, täytyy kartoittaa. Kartoitus tehdään Maps-välilehden alta löytyvän ohjelman avulla, jossa alueen kartta tallentuu muistiin, kun robottia ohjataan digitaalisen ohjaimen avulla näytöltä. Kartan muodostuksen aikana tallennetaan ja nimetään muistiin paikat, joissa halutaan MiRin toimivan.

WISE 4050 I/O löytyy yhdistämisen jälkeen I/O modules -välilehden alta. Missionsvälilehdeltä voidaan merkitä mm. MiRille lähtö- ja lopetuspaikat sekä mahdolliset välipisteet. MiRin nopeutta, pysähdyksiä sekä karamoottorin toimintaa voidaan määritellä samalta välilehdeltä. Kuvassa 27 nähdään itse luotu Hook-ohjelma, jossa MiR on asetettu liikkumaan tietyllä nopeudella varastoon, josta se noutaa kärryn. Kärry vedetään tarttujan avulla perässä ennalta määritettyyn pisteeseen, jossa se päästetään irti ja lopulta MiR palaa takaisin varastoon.

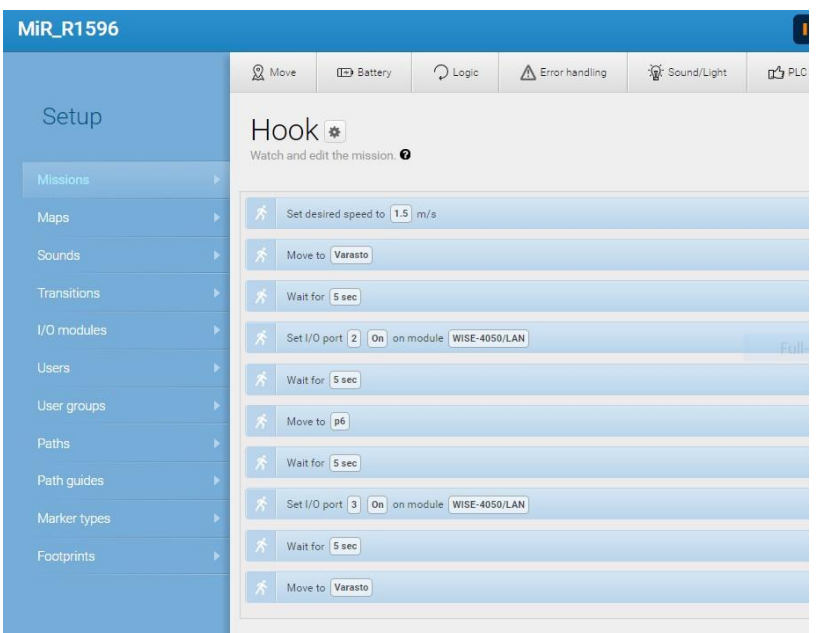

Kuva 27. Mission-välilehdeltä näkyvät MiRille asetetut Hook-ohjelman toiminnot

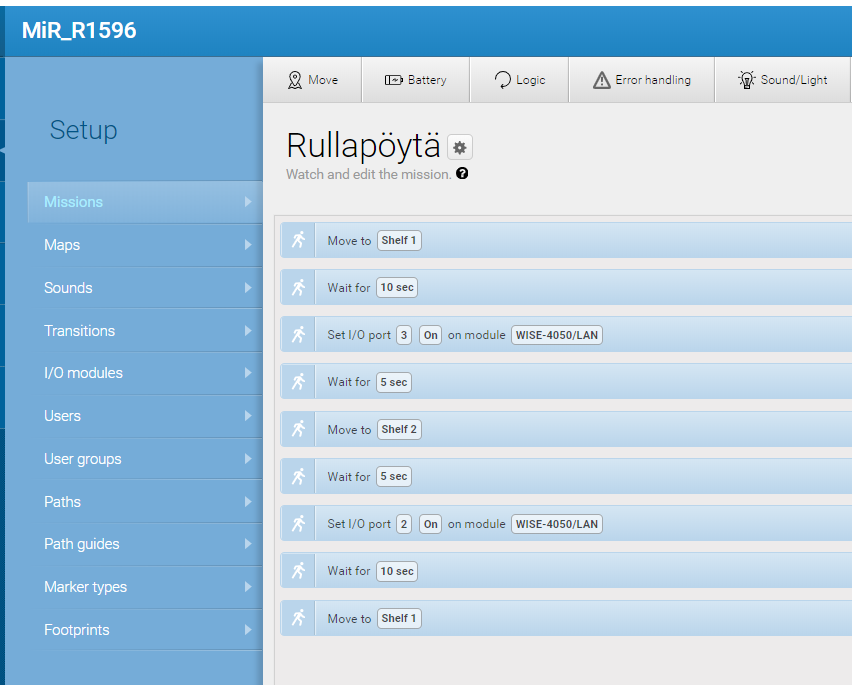

Kuva 28. Mission-välilehdeltä näkyvät MiRille asetetut rullapöytä ohjelman toiminnot

## **5 Yhteenveto**

Opinnäytetyön tarkoituksena oli toteuttaa Loval Oy:lle demo, jossa MiR 100 vie tavaroita varastopisteeltä kolmeen eri työpisteeseen.

Isoin ongelma oli se, että Lovalilla on todella kapea ja pitkä käytävä, jota pitkin varastosta MiRin pitää viedä rullakko perille tiettyyn pisteeseen. Ongelma on, että jos MiRiä vastassa on esteitä, se haluaa kääntyä ja kulkea eri reittiä, jolla kääntäminen on vaikeaa ja rullakko jumittuu paikoilleen.

Toiseksi jos Loval Oy tilaa MiRin tai MiR Hookin, rullakoiden renkaiden kääntyvyyttä täytyy muuttaa, jottei kääntämisen aikana tulisi ongelmia, tai muuten rullakko kääntyy liikaa ja liian nopeasti.

Tämä projekti oli jatkoa ennen kesää Loval Oy:lle tehdylle projektille. Koronaviruksen takia etäopiskelu rajoitti projektin valmistumista, jolloin pystyttiin tekemään vain yksinkertainen käsin ohjattava demo tarttujan toiminnasta. Tavoitteena oli kuitenkin saada tehtyä demo automaattisesti toimivasta tarttujasta. Nyt valmistunutta tarttujaa on kehitetty edellisen pohjalta, mutta se on silti luotu alusta uusiksi. Tarttuja vastaa MiR Hookin toimintaa, mutta on yksinkertaisempi. Demossa tarttuja toimii automaattisesti sekä painonappeja käyttämällä.

Projektin jatkoehdotuksena olisi vielä toinen karamoottori, joka liikuttaisi tarttujan leukaa ylöspäin, silloin kun MiR 100:n pitäisi liikkua takaisin päin. Kun se olisi paikalleen, voitaisiin leukaa laskea alaspäin ja tarttua kiinni kärryyn, jolloin voitaisiin lähteä työpisteeseen.

Päällä kuljetettavien tavaroiden osalta päädyttiin myös toimivaan ratkaisuun. Demossa MiR liikkuu paikkaan, josta tavarat siirretään siihen rakennetun rullaratapöydän päälle. Pöytä kallistuu taaksepäin niin, että tavarat pysyvät turvallisesti päällä. MiR kuljettaa tavarat haluttuun paikkaan ja siirtää ne halutulle tasolle kallistamalla pöytää toiseen suuntaan. Parantavana ehdotuksena voisi olla hihnapöydät ja rullaratapöydän tilalle vyöhihna, joka olisi täysin automatisoitu. Hyvänä vaihtoehtona voisi olla myös tarttuja, joka laittaa tavaroita rullaratahihnalle.

MiRillä tulee haasteita liikkumisessa, jos ympärillä ei ole tarpeeksi tilaa. Lovalilla ollaan siirtymässä uusiin tiloihin, minkä myötä tulee uusia alueita ja enemmän tilaa, jolloin MiRin on helpompi liikkua ympäristössä. MiRin helppoa liikkumista varten valittiin reitti vanhan varaston kautta haluttuun pisteeseen. MiRillä täytyy olla lähtöpaikka, esimerkiksi varasto, sekä piste, joka on määritetty latauspaikaksi.

## **Lähteet**

- 1. Mobile Robots LD / HD Series. 2020. Verkkoaineisto. Ia Omron. <http://www.ia.omron.com/products/family/3664/>. Päivitetty 27.7.2020. Luettu 16.8.2020.
- 2. Solteq to bring autonomous indoor logistics robot to market. 2018. Verkkoaineisto. Solteq. <https://www.solteq.com/en/news/solteq-to-bring-au tonomous-indoorlogistics-robot-to-market?>. Luettu 16.8.2020.
- 3. KUKA Mobile robotics KMP 1500. 2017. Verkkoaineisto. KUKA AG. <https://mobilerobotguide.com/2018/08/21/kuka>. Luettu 17.8.2020.
- 4. MiR-koulutus (Teams), kouluttajana Ranel Olesk. Suoritettu 17.6.2020.
- 5. MiR100. 2020. Verkkoaineisto. Mobile Industrial Robot <https://www.mobileindustrial-robots.com/en/solutions/robots/mir100/>. Luettu 17.6. 2020.
- 6. MiR100 Specifications (en). 2019. Verkkoaineisto. Mobile Industrial Robots. <https://www.mobile-industrialrobots.com/media/7606/mir100\_specifications.pdf>. Luettu 18.6.2020.
- 7. MiR100. 2020. Verkkoaineisto. WiredWorkers. <https://wiredworkers.io/pro duct/mir-100/>. Luettu 18.6.2020.
- 8. MiR100. 2020. Verkkoaineisto. Konica Minolta. <https://www.konicaminolta.com.au/products/robotics/mobile-industrialrobots/mir-100/>. Luettu 15.6.2020.
- 9. MiR Main Brochure. 2020. Verkkoaineisto. RARUK Automation Ltd. <https://www.rarukautomation.com/wp-content/uploads/2020/08/mir-mainbrochure\_en-2020.pdf>. Luettu 20.8.2020.
- 10. Optimize your workflows with the mobile robots from MiR. 2020. Verkkoaineisto. Mobile Industrial Robots <https://www.mobile-industrial-ro bots.com/en/solutions/robots/>. Luettu 19.8.2020.
- 11. Mobile Industrial Robots. 2020. Verkkoaineisto. Mobile Industrial Robots. <https: //www.mobile-industrial-robots.com/en/.> Luettu 18.8.2020.
- 12. MiR Hook 100 TM. 2020. Verkkoaineisto. Mobile Industrial Robots. <https://www.mobile-industrial-robots.com/en/solutions/robots/mir-topmodules/mir-hook-100-tm/>. Luettu 18.6.2020.
- 13. Lift Top Module. 2020. Verkkoaineisto. Mobile Industrial Robots. <https://www.mobile-industrial-robots.com/en/solutions/mirgo/categories/lifts/>. Luettu 12.9.2020.
- 14. UV-C Disinfection Robot. 2020. Verkkoaineisto. Mobile Industrial Robots. <https://www.mobile-industrialrobots.com/en/solutions/mirgo/products/host-uv-cdisinfection-robot/>. Luettu 13.9.2020.
- 15. ER-ABILITY. 2020. Verkkoaineisto. Mobile Industrial Robots. <https://www.mobile-industrial-robots.com/en/solutions/mirgo/products/enableder-ability/>. Luettu 14.9.2020.
- 16. MiR Fleet Software. Verkkoaineisto. Cobots.ie. <https://cobots.ie/pro duct/software/mir-fleet-software/>. Luettu 21.6.2020.
- 17. How are Fleet Management Systems implemented in different robotic companies? 2020. Verkkoaineisto. Robosera TiAMR Medium. <https://medium.com/@robosera.info/how-are-fleet-management-systemsimplemented-in-different-robotic-companies-cdce178c12f>. Luettu 10.7.2020.
- 18. WISE 4050 I/O.2019. Verkkoaineisto. WISE MODBUS/TCP I/O-MODUULIT. <https://www.oem.fi/tuotteet/keskus/io-moduulit/i-o-moduulit-\_-676886/wisemodbus-tcp-i-o-moduulit-\_-466962/>. Luettu 12.9.2020.
- 19. Linak. 2020. Verkkoaineisto. LA 12. <https://www.linak.fi/tuotteet/karamoottorit/la12/>. Luettu 12.8.2020

Liite1  $1(21)$ 

## MiR 100:n käyttöohje

**MiR** 

1. Näin pääset alkuun

## 1. Näin pääset alkuun

Tässä luvussa kerrotaan MiR100-robotin käyttöönotosta.

### 1.1. Pakkaussisältö

Tässä luvussa kuvataan MiR100-pakkauksen sisältö.

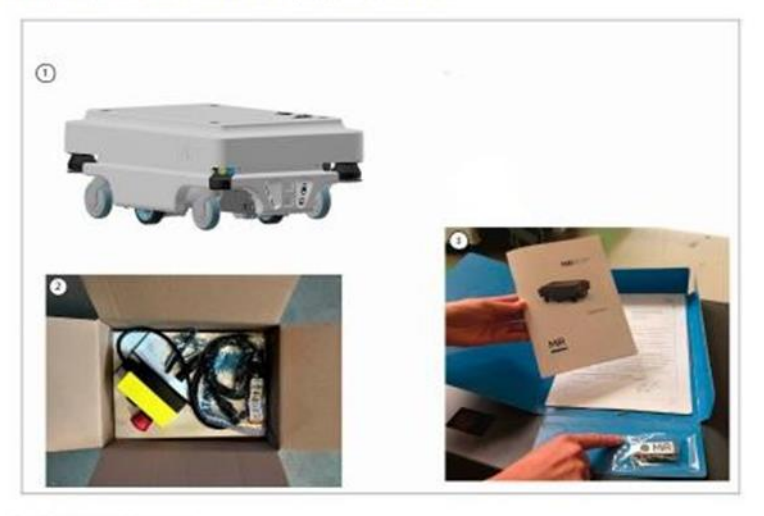

Pakkauksen sisältö:

- 1. MiR100-robotti
- 2. MiR100-sarja
	- · Hätäpysäytyslaite, ulkoinen antenni ja 4 kpl M10x40 -pultteja
	- Yksi latauskaapeli
	- · Yksi ulkoinen laturi, 24 VDC, 10 A
- 3. MIR100-asiakirjakansio, joka sisältää painetut asiakirjat ja USB-muistitikun.
- 4. Painetut asiakirjat:
	- · MiR100-pikaopas.
	- · MiR-käyttäjätunnus ja salasanat
	- · CE-vaatimustenmukaisuusvakuutus

Liite1  $2(21)$ 

# **MiR**

1. Näin pääset alkuun

- 5. USB-muistitikku, joka sisältää nämä:
	- · MiR100-käyttöohje
	- · MiR Robot Interface 2.0 -ohjekirja
	- · MiR-robotin REST API -ohje
	- · MiR-käyttäjätunnus ja salasanat
	- · CE-vaatimustenmukaisuusvakuutus

### 1.2. MiR100:n purkaminen pakkauksesta

Tässä luvussa annetaan ohjeet MiR100-robotin purkamiseen pakkauksesta.

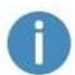

Säilytä alkuperäinen toimituspakkaus robotin myöhempää kuljetustarvetta varten.

1. Irrota kuormalavan kansi ja nosta esiin laatikko, joka sisältää MiR100-sarjan. Säilytä alkuperäinen toimituspakkaus robotin myöhempää kuljetustarvetta varten.

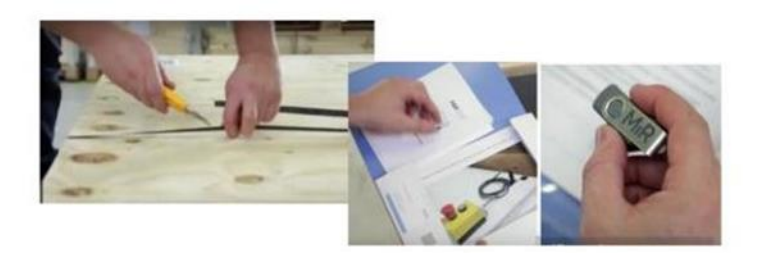

Liite1  $3(21)$ 

1. Näin pääset alkuun

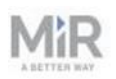

2. Irrota robotin päällä oleva vaahtomuovilevy, sivuilla olevat vaahtomuovisuojat ja kuormalavan reunat.

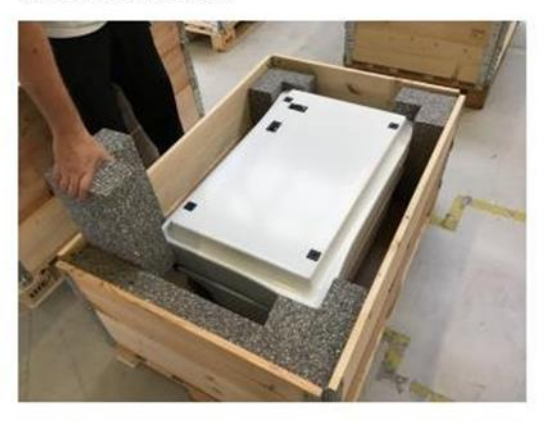

3. Aseta kuormalavan kansi kulkurampiksi robotin takaosaan.

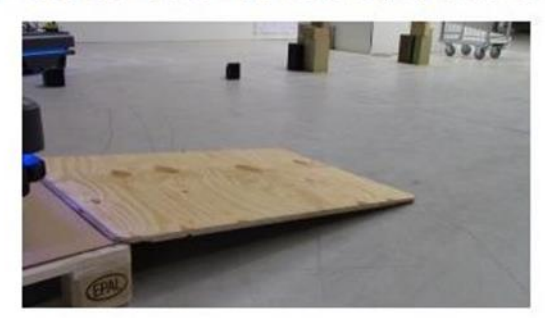

Liite1  $4(21)$ 

**MIR** 

2. Käyttöönotto

## 2. Käyttöönotto

Tässä luvussa kerrotaan MiR100-robotin käyttöönotosta.

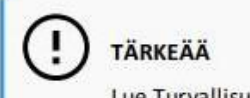

Lue Turvallisuus-luku ennen robotin virran kytkemistä.

## 2.1. Virran kytkeminen

Kytke MiR100-robottiin virta näiden ohjeiden mukaisesti.

1. Ota kiinni kahdesta pyöristetystä nurkasta ja nosta kansi varovasti irti.

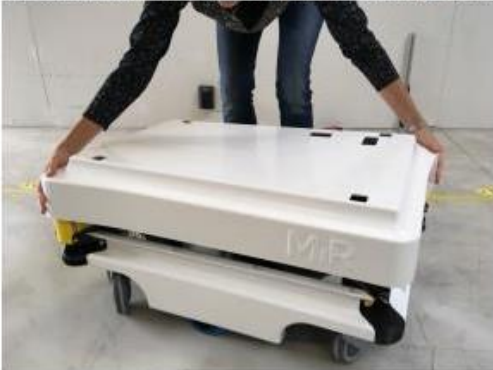

2. Kytke yksi akkukaapeleista akun kotelon yläosassa olevaan liittimeen. Toinen kaapeli on vara-akkua varten.

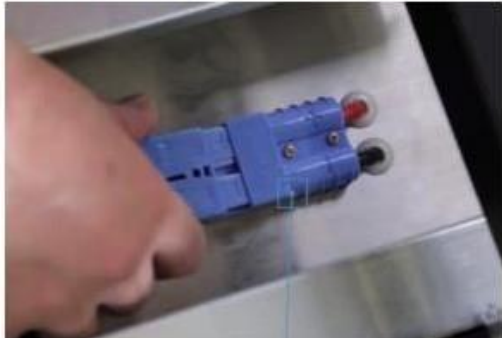

Liite1  $5(21)$ 

2. Käyttöönotto

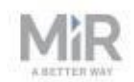

3. Kytke päälle kolme relettä, jotka ovat nurkassa etummaisen laseranturin vieressä. Käynnistä robottiin 32 A:n virta esim. ulommasta rungosta.

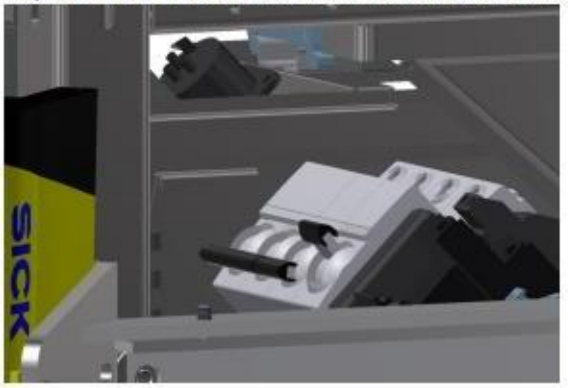

4. Varmista, että akun virtakytkin on ON-asennossa (kaksi keltaista osoitinta osoittavat ONkohtaan).

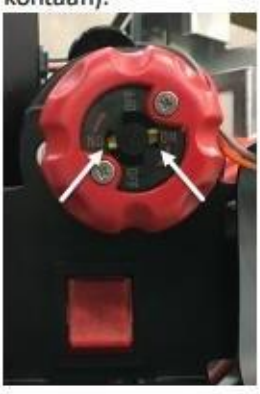

Liite1  $6(21)$ 

2. Käyttöönotto

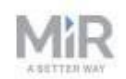

5. Aseta kansi takaisin paikalleen ja varmista, että se asettuu oikein aukkoihin.

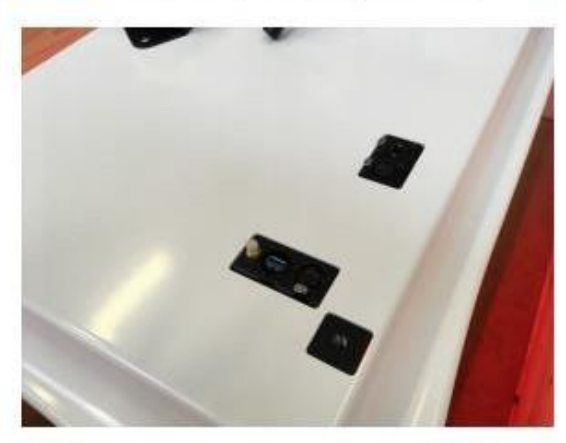

6. Kiinnitä ja kytke hätäpysäytyslaite robotin kannen päälle.

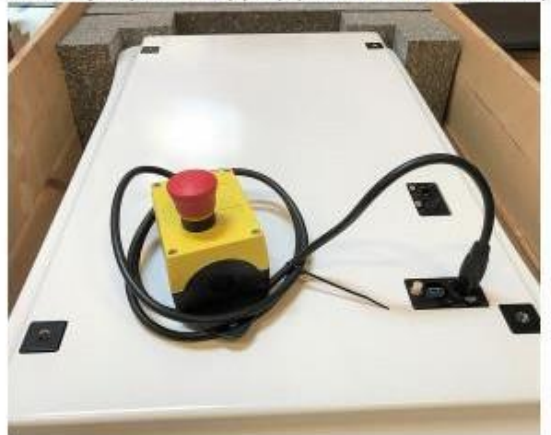

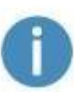

Jos aiot asentaa robotin päälle ylämoduulin, sijoita hätäpysäytyslaite paikkaan, josta sitä on helppo käyttää.

Liite1  $7(21)$ 

2. Käyttöönotto

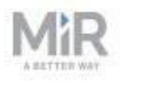

7. Kiinnitä antenni robotin kannen päällä olevaan liittimeen. Irrota liittimen muovisuoja ennen antennin kiinnitystä.

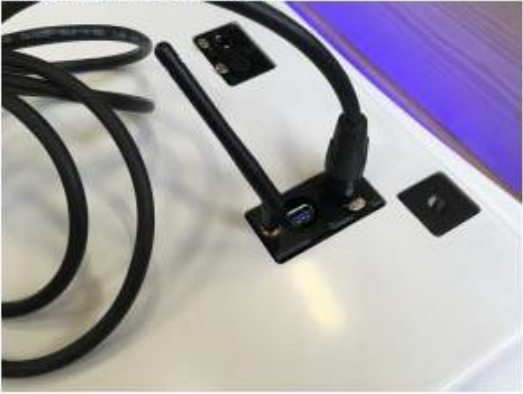

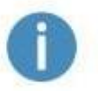

Antennia voi kääntää alaspäin ja kaikkiin suuntiin, joten se sopii ylämoduulin alle.

8. Kytke robottiin virta painamalla kulmassa olevaa sinistä virtapainiketta. Robottiin syttyy keltainen valo, joka kiertää hetken kehää. Sen jälkeen robotti siirtyy hätäpysäytystilaan, ja punainen valo syttyy.

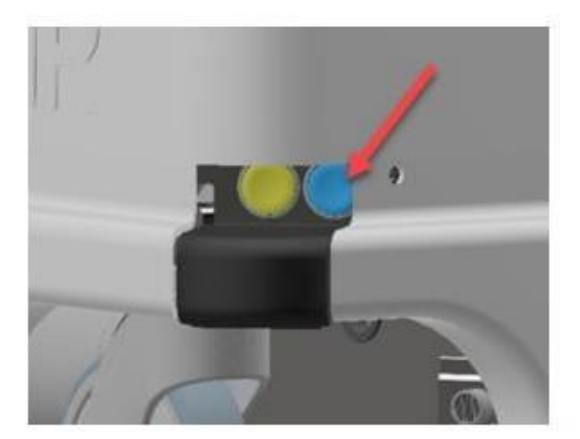

Liite1  $8(21)$ 

2. Käyttöönotto

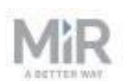

9. Kun valo on syttynyt, paina hätäpysäytyspainikkeessa olevaa kuittauspainiketta. Robotin keltainen valo palaa nyt yhtenäisesti sen merkkinä, että robotti on taukotilassa ja käyttövalmis.

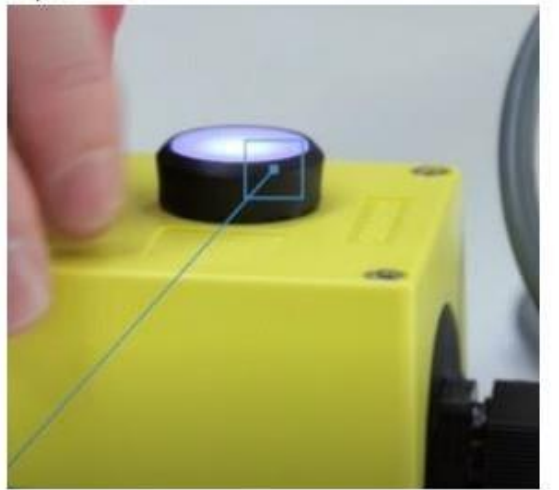

## 2.2. Yhteyden muodostaminen robotin käyttöliittymään

Kun robotin virta on päällä, se voi muodostaa yhteyden Wi-Fi-yhteyspisteeseen. Yhteyspisteen nimi tulee näkyviin käytettävissä olevien yhteyspisteiden luetteloon tietokoneellasi, tabletillasi tai puhelimellasi.

## **TÄRKEÄÄ**

Robotin Wi-Fi-yhteyspisteen sekä verkkokäyttöliittymän käyttäjätunnus ja salasana on kirjattu asiakirjaan MiR-käyttäjätunnus ja salasanat. Asiakirja on robotin toimituspakkauksessa.

Muodosta yhteys robotin verkkokäyttöliittymään näin:

1. Muodosta yhteys robotin Wi-Fi-yhteyspisteeseen tietokoneellasi, tabletillasi tai puhelimellasi. Yhteyspisteen nimi on tässä muodossa: MiR\_RXXXX.

Liite1  $9(21)$ 

2. Käyttöönotto

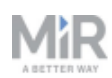

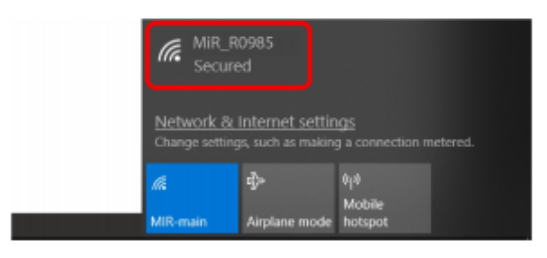

2. Avaa selain ja siirry osoitteeseen mir.com. Kirjaudu sisään.

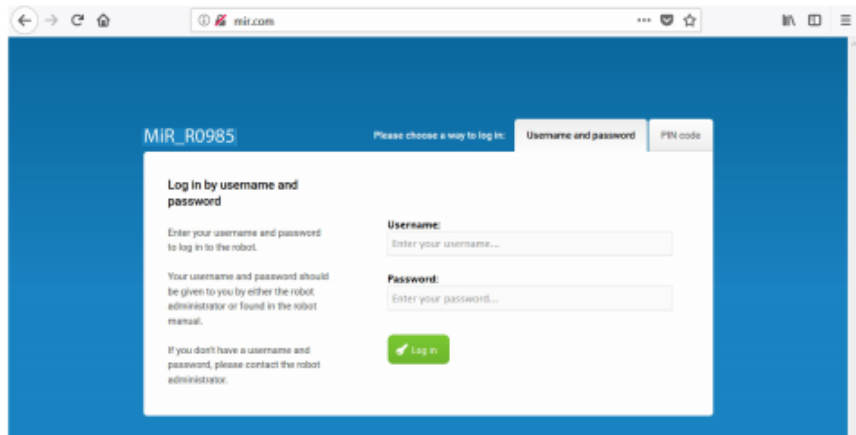

Robotti on valmis ajamaan alas ramppia pitkin. Vaihda Manual mode -tilaan (käsikäyttö) ja käytä robotin käyttöliittymän sähkötoimista ohjaussauvaa. Lue lisää luvusta Robotin ohjaaminen käsikäytöllä sivulla 1.

### 2.3. Robotin lataaminen

Robotti toimitetaan akku täyteen ladattuna. Sitä voi käyttää korkeintaan kolme tuntia ennen seuraavaa latauskertaa. Lataa robotti toimitussisältöön kuuluvalla latauskaapelilla näiden ohjeiden mukaisesti:

1. Irrota takakulman suoja vetämällä sitä itseäsi kohti. Suoja voi olla tiukassa ensimmäisillä kerroilla. Käytä hieman voimaa.

Liite1  $10(21)$ 

2. Käyttöönotto

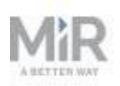

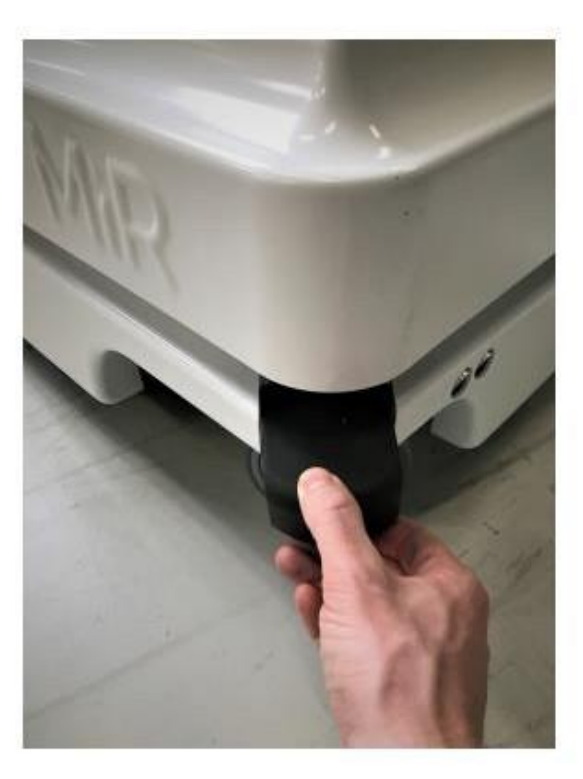

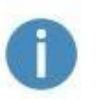

Suosittelemme kytkemään robotin virran pois päältä latauksen ajaksi. Tällä estetään akun varauksen nopea tyhjeneminen.

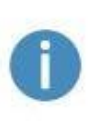

Jos lataat latauskaapelilla kaksi robottia peräkkäin, irrota latausjohto ensimmäisestä ja odota noin minuutti ennen kuin kytket latausjohdon toiseen robottiin. Tässä ajassa laturi ehtii huomata, että ladattavana on uusi robotti.

Liite1  $11(21)$ 

2. Käyttöönotto

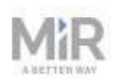

2. Kiinnitä latausjohto robotin latauspistokkeeseen ja pistorasiaan. Aloita lataus kääntämällä robotissa oleva keinukytkin päälle.

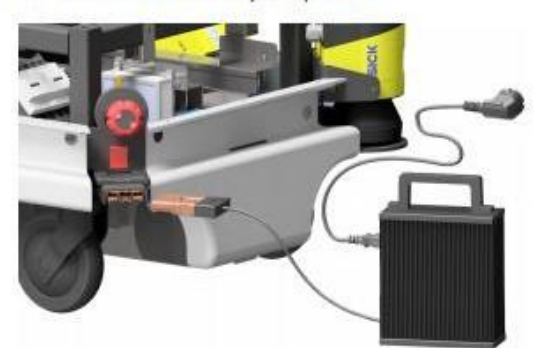

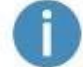

Käytä ainoastaan alkuperäistä latauskaapelia.

- 3. Robotin akku on latautunut täyteen viimeistään 4,5 tunnin kuluttua.
- 4. Käännä keinukytkin pois päältä ja irrota latauskaapeli robotista. Työnnä takakulman suoja takaisin paikalleen.

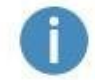

Robotti havaitsee sekä kaapelin että latauspainikkeen painamisen. Se siirtyy hätäpysäytystilaan molemmissa tapauksissa.

Lisätietoja latausajoista on robotin teknisissä tiedoissa osoitteessa www.mir-robots.com.

Liite1  $12(21)$ 

2. Käyttöönotto

# **MiR**

## 2.4. Laitteistotilan tarkastaminen

Tarkasta, että kaikki laitteiston osat toimivat oikein:

Kirjaudu sisään robotin käyttöliittymään. Lue lisää luvusta Yhteyden muodostaminen robotin käyttöliittymään sivulla 10.

Siirry kohtaan Monitoring (valvonta) > Hardware health (laitteiston kunto).

Varmista, että sivun kaikissa kohdissa on tilana OK ja että niiden vasemmalla puolella on vihreät pisteet.

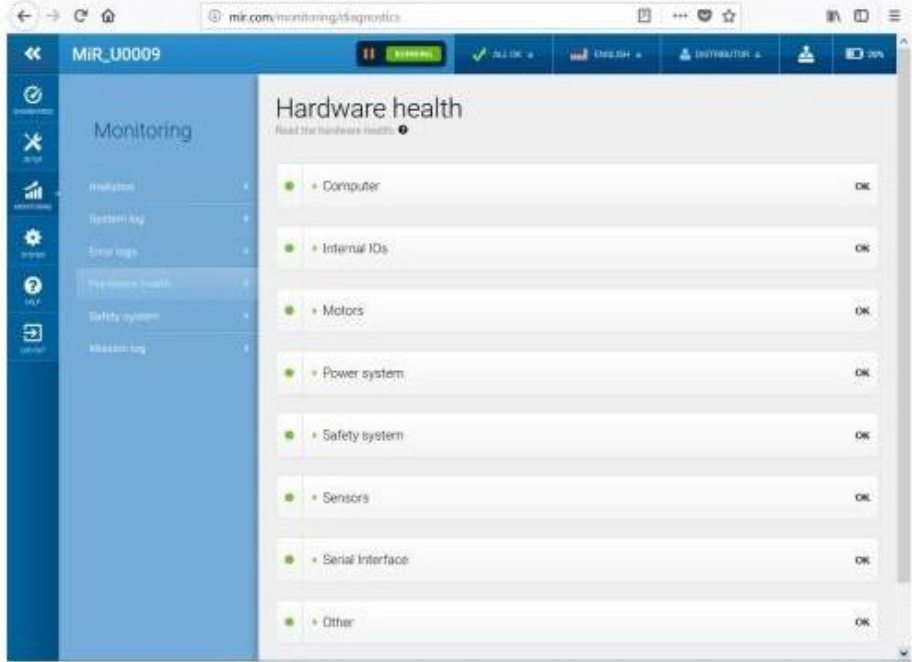

Lisätietoja on Hardware health -luvussa MiR Robot Interface 2.0 -ohjekirjassa.

Liite1  $13(21)$ 

3. Turvallisuus

# KI.

## 3. Turvallisuus

Lue tämä luku ennen MiR100-robotin virran kytkemistä ja käyttöä.

Lue etenkin turvallisuusohjeet ja varoitukset huolellisesti.

# **TÄRKEÄÄ**

Mobile Industrial Robots ei kanna minkäänlaista vastuuta tilanteissa, joissa MIR100 tai sen lisävarusteet ovat vaurioituneet tai jos niitä on vaihdettu tai jollakin tavalla muutettu. Mobile Industrial Robots ei vastaa MiR100-robotille, lisävarusteille tai muille laitteille koituneista vaurioista, jotka johtuvat MiR100:n ohjelmointivirheestä tai toimintahäiriöstä.

## 3.1. Turvallisuuteen liittyvät ilmoitukset

Tässä asiakirjassa käytetään seuraavan tyyppisiä turvallisuuteen liittyviä ilmoituksia.

# **VAROITUS**

Kertoo mahdollisesta vaaratilanteesta, joka voi johtaa kuolemaan tai vakavaan vammaan.

· Vältä vauriot tai vammat noudattamalla asianmukaisia varotoimia.

## **VARO**

Kertoo mahdollisesta vaaratilanteesta, joka voi johtaa lievään tai keskivaikeaan vammaan. Varoittaa vaarallisista toimenpiteistä.

· Vältä vauriot tai vammat noudattamalla asianmukaisia varotoimia.

# **TÄRKEÄÄ**

Sisältää tärkeää tietoa mm. tilanteista, jotka voivat johtaa laitevaurioihin tai aineellisiin vahinkoihin.

Liite1  $14(21)$ 

3. Turvallisuus

## 3.2. Yleiset varoitukset

Tässä luvussa annetaan yleiset varoitukset.

**VAROITUS** Jos robotin päällä olevaa kuormaa ei ole asetettu tai kiinnitetty oikein, kuorma saattaa pudota tai robotti saattaa kaatua.

· Varmista, että kuorma on asetettu robotin päälle ohjeiden mukaisesti ja kiinnitetty oikein. Varmista myös hyötykuorman määritykset käyttöohjeesta.

## **VAROITUS**

Muiden kuin valmistajan toimittaman laturin käyttö saattaa aiheuttaa tulipalon.

· Käytä ainoastaan alkuperäistä laturia.

## **VARO**

Robotti ei havaitse alaspäin kulkevia rappusia tai lattiassa olevia aukkoja.

- · Merkitse rappuset ja aukot karttoihin kielletyiksi alueiksi.
- · Päivitä kartat riittävän usein.

# VARO

Kun robotin yläkannen on irrotettu, virtalähteeseen kytketyt osat ovat näkyvissä.

· Estä oikosulku kytkemällä käyttöjänniterele pois päältä. Varmista käyttöjännitereleen sijainti robotin käyttöohjeesta.

Liite1  $15(21)$ 

3. Turvallisuus

## **VARO**

Käytä älypuhelintasi lentotilassa, kun ohjaat robottia älypuhelimellasi. Henkilövammojen riski ja/tai robotin vaurioitumisvaara.

· Jos ohjaat robottia manuaaliohjauksella älypuhelimellasi, kytke puhelimesi ensin lentotilaan. Saapuva puhelu keskeyttää robotin ohjauksen.

## **VAROITUS**

Litiumakkujen sähköinen tai mekaaninen väärinkäyttö saattaa nostaa niiden lämpötilan korkeaksi tai johtaa akkujen räjähtämiseen tai syttymiseen.

Noudata näitä varotoimia käsitellessäsi tai käyttäessäsi litiumakkuja:

- · Estä oikosulut, älä kytke napoja väärinpäin tai lataa väärällä napaisuudella.
- · Akkuja ei saa altistaa ohjeiden mukaisen lämpötila-alueen ulkopuolelle. Akkuja ei saa polttaa.
- · Akkuja ei saa rikkoa, puhkaista tai purkaa. Akkuja sisältää turvallisuus- ja suojalaitteita, joiden vaurioituminen voi siihen, että akun lämpötila saattaa nousta korkeaksi tai se saattaa räjähtää tai syttyä.
- · Akku ei saa kastua.
- · Jos akku vuotaa, ja sen sisältämää nestettä joutuu silmään, älä hiero silmää. Huuhtele silmä huolellisesti vedellä ja käy heti lääkärissä. Väärin hoidettuna akun sisältämä akkuneste saattaa aiheuttaa silmävammoja.
- · Käytä vain alkuperäistä laturia (verkkolaturia tai latausasemaa) ja noudata aina akun valmistajan laatimia ohjeita.

### 3.3. Määräystenmukainen käyttö

MiR100-robotti on tarkoitettu teollisuuskäyttöön ja käyttöönotettavaksi ja käytettäväksi vain sisätiloissa, joissa ulkopuolisten pääsy on estetty. Robotin käyttöympäristöön liittyviä lisätietoja on verkkosivustollamme teknisissä tiedoissa.

MiR100-robotin käyttöönotossa on noudatettava ohjeita, jotka on annettu luvussa Käyttöönotto sivulla 6 ja se on valmisteltava käyttöympäristön edellyttämien vaatimusten mukaisesti. Tämä on MiR100-robotin turvallisen käytön edellytys.

3. Turvallisuus

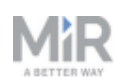

MiR100 on kaikki riskit arvioiden suunniteltu käytettäväksi seuraavan tyyppisissä sovelluksissa:

- · MiRHook 100 perävaunujen hinaukseen.
- · Asiakkaalle suunniteltu robotin päälle asetettava sovellus (mukaan lukien hyötykuorma), joka täyttää seuraavat vaatimukset:
	- Ei saa olla pinta-alaltaan suurempi kuin MiR100 ja on täytettävä hyötykuorman määritykset
	- Ei saa sisältää liikkuvia osia

MiR100-robottia voi käyttää EU:n konedirektiivin määrityksen mukaisena puolivalmisteena, mikäli sen päällä olevat sovellukset eivät täytä edellä mainittuja rajoja. Mikäli järjestelmä ei täytä MiR100-robotin käyttörajoituksia, järjestelmän suunnittelijan, valmistajan tai käyttöönottajan on täytettävä valmistajan velvollisuudet ja varmistettava tuotteen standardin EN ISO 12100 mukainen turvallinen rakenne. Tässä käyttöohjeessa annetut ohjeet eivät riitä. Muutamia esimerkkejä robotin päälle asetettavista sovelluksista, jotka eivät kuulu MiR100-robotin määräystenmukaiseen käyttöön:

- · Tukijaloilla seisova hylly (pyörillä tai ilman)
- · Robotin päälle asetettava sovellus (mukaan lukien hyötykuorma), joka on pinta-alaltaan suurempi kuin MiR100
- Kuljettimet (moottoroidut ja moottorittomat)
- · Teollinen robottikäsi
- · Asiakaskohtainen latausasema

## 3.4. Ennakoitavissa oleva väärinkäyttö

Kaikenlainen laitteen määräystenmukaisesta käytöstä poikkeava käyttö katsotaan määräystenvastaiseksi. Määräystenvastaiseen käyttöön lukeutuvat mm. nämä:

• Ihmisten kuljettaminen robotilla. Loukkaantumisvaara.

### • Kulkureitillä olevat liian kaltevat rampit.

Loukkaantumisvaara. Kulkureitillä ei saa olla liian kaltevia osia (rampit tms.), sillä muutoin robotti saattaa luisua. Lue lisää verkkosivustollamme julkaistuista teknisistä tiedoista.

### • Käyttö ulkona.

Loukkaantumisvaara. MiR100 on suunniteltu ja tarkoitettu ainoastaan sisäkäyttöön.

Liite1  $17(21)$ 

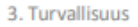

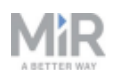

### • Robotin ylikuormittaminen.

Loukkaantumisvaara. Jos robotin päälle asetetaan suurempi kuin sallittu maksimikuorma, se saattaa kaatua, jolloin kuorma tippuu. Lue lisää verkkosivustollamme julkaistuista teknisistä tiedoista.

- · Sellaisen vaunun hinaus, joka ei täytä teknisten tietojen vaatimuksia
- Käyttöönotto-ohjeiden laiminlyönti Katso Käyttöönotto sivulla 6
- Koko kokoonpanon kattavan riskienarvioinnin laiminlyönti Katso Riskienarviointi alapuolella. Tämä koskee robottia, johon on asennettu lisämoduuleja.
- · Käyttö sallittujen käyttöarvojen ja käyttöympäristön vaatimusten ulkopuolella Robotti saattaa kulkea epävakaasti, törmäillä tai kaatua.
- Nesteiden tai elintarvikkeiden kuljetus Robotti saattaa kulkea epävakaasti.
- Käyttö räjähdysalttiissa ympäristössä

### 3.5. Riskienarviointi

Riskienarviointi on tärkeimpiä vaiheita kokoonpanon turvallisuudelle. Riskienarviointi on MiR100:n käyttöönotosta vastaavien vastuulla, ja se on laadittava robotin käyttöympäristöstä. Yleensä riskienarvioinnin suorittaa suunnittelija, joka suunnittelee ja/tai rakentaa myös MiR100:n käyttöön liittyvät työsolut tai muun infrastruktuurin.

Riskienarvioinnissa on MiR100-robotin lisäksi otettava huomioon mahdollinen ylämoduuli/käsittelylaite, kuormansiirto, työsolut ja näiden käyttöympäristö. Tutustu MiR100- ja MiR200-robottien riskianalyysiin jälleenmyyjän sivustolla.

Suosittelemme, että suunnittelija noudattaa riskienarvioinnissa standardien ISO 12100, EN 1525 ja ANSI B56.5 tai muiden asianmukaisten standardien vaatimuksia.

Riskienarvioinnissa on otettava huomioon vähintään seuraavat käyttötavat:

- · Robottikokoonpanon yksityiskohtaiset ohjeet.
- · Robottikokoonpanon tavallinen käyttö.

Riskienarvioinnissa voi käyttää apuna standardin EN 1525 lauseketta 4, jossa on lueteltu merkittävät vaarat, vaaratilanteet ja tapahtumat.

Riskienarviointi on tehtävä kirjallisena ja se on tallennettava osaksi teknistä tiedostoa.

Liite1  $18(21)$ 

3. Turvallisuus

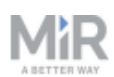

## 3.6. Jäännösriskit

Mobile Industrial Robots on koonnut seuraavaan luetteloon mahdollisia merkittäviä vaaroja, jotka integroinnista vastaavan suunnittelijan on otettava huomioon.

- · Liikkuvan MiR100-robotin reitillä tai sitä kohti kulkeva henkilö voi joutua robotin tönäisemäksi, jäädä sen alle, kiskoutua sen sisään tai jäädä siihen kiinni. MiR100 peruuttaa vain pysäköidessään, noutaessaan vaunua tai poistuessaan määritetystä sijainnista, kuten MiRCharge 24V.
- · Käyttäjä voi jäädä MiR100-robotin alle tai saada ruhjeita koskettaessaan sitä. Noudata varoituksia, jotka on annettu MiR100-robotissa.
- · Kuormansiirtoasemiin, työsoluihin tai latausasemiin törmääminen, sisään kiskoutuminen tai kiinni jääminen.

## **TÄRKEÄÄ**

Käyttökohteen robottikokoonpanosta voi aiheutua muita mahdollisia merkittäviä vaaroja, jotka on otettava huomioon käyttöönoton yhteydessä.

## **TÄRKEÄÄ**

MiR100/MiR200:n jäännösriskit ovat silti voimassa.

## 3.7. Turvallisuustoiminnot ja -käyttöliittymät

MiR100 sisältää useita turvallisuustoimintoja sekä sähköisen turvallisuuskäyttöliittymän, jotka on suunniteltu toimimaan myös integroituina ylämoduuliin ja/tai käsittelylaitteeseen. Kaikkien turvallisuustoimintojen ja -käyttöliittymien suunnittelussa on noudatettu standardin ISO 13849-1 vaatimuksia.

Laitteisiin valitut turvallisuustoiminnot ja -käyttöliittymät täyttävät standardin EN 1525 vaatimukset.

## 3.8. Turvallisuustoimintojen rajoittaminen

MiR100 sisältää useita turvallisuustoimintoja, joilla varmistetaan robotin turvallinen toiminta sille suunnitellussa käyttöympäristössä.

2 Turvallicune

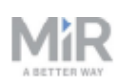

Kehittynyt ohjausohjelmisto varmistaa, että robotin liikkeet ja liikemalli noudattavat turvallisuudelle asetettuja rajoja - turvallisuustoimintojen aktivointirajoja ylittämättä. Nämä aktivointirajat ylittyvät vain poikkeustilanteissa. Jos turvallisuustoimintojen aktivointiraja ylittyy, turvajärjestelmä kytkee päälle luokan 0 pysäytyksen (pysäyttäen ne katkaisemalla välittömästi koneen toimilaitteen sähkönsyötön standardin IEC 60204-1 mukaisesti) ja jarruttaa ohjatusti, jolloin MiR100 pysähtyy.

Lisätietoja on verkkosivustollamme teknisissä tiedoissa.

### Törmäyssuoja

Törmäyssuoja on turvallisuustoiminto, joka varmistaa, että robotti pysähtyy, jos se on vaarassa törmätä ihmiseen tai esineeseen.

Toiminto mittaa kahden vetävän pyörän nopeuden ja kytkee päälle vastaavan suojakentän. Suojakenttä on sitä suurempi, mitä nopeammin robotti liikkuu.

Toiminto varmistaa, että robotti pysähtyy, jos aktiivisella suojakentällä on ihminen tai esine.

Törmäyssuoja kytkeytyy pois käytöstä automaattisesti kahden sekunnin kuluttua siitä, kun suojakenttä on tyhjentynyt.

### **Ylikierrosten esto**

Tämä turvajärjestelmä valvoo kunkin moottorin kierrosnopeutta. Se seuraa, ylittääkö kierrosnopeus nimellisnopeuden maksimirajan ja antaa varoituksen, jos nopeuden valvonta kytkeytyy jostain syystä pois käytöstä.

Ylikierrosten esto valitaan pois käytöstä painamalla Restart-painiketta.

### Hätäpysäytys

MiR100 sisältää yhden hätäpysäytyslaitteen.

Hätäpysäytystä saa käyttää ainoastaan hätätilanteessa. Sillä ei saa pysäyttää robottia muussa tilanteessa.

Hätäpysäytys valitaan pois käytöstä painamalla Restart-painiketta.

Liite1  $20(21)$ 

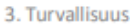

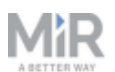

## 3.9. Litiumakku

Tämä luku sisältää MiR-roboteissa käytettäviin litiumakkuihin liittyviä turvallisuusohjeita.

## **VAROITUS**

Litiumakkujen sähköinen tai mekaaninen väärinkäyttö saattaa nostaa niiden lämpötilan korkeaksi tai johtaa akkujen räjähtämiseen tai syttymiseen.

Noudata näitä varotoimia käsitellessäsi tai käyttäessäsi litiumakkuja:

- · Estä oikosulut, älä kytke napoja väärinpäin tai lataa väärällä napaisuudella.
- · Akkuja ei saa altistaa ohjeiden mukaisen lämpötila-alueen ulkopuolelle. Akkuja ei saa polttaa.
- · Akkuja ei saa rikkoa, puhkaista tai purkaa. Akkuja sisältää turvallisuus- ja suojalaitteita, joiden vaurioituminen voi siihen, että akun lämpötila saattaa nousta korkeaksi tai se saattaa räjähtää tai syttyä.
- · Akku ei saa kastua.
- · Jos akku vuotaa, ja sen sisältämää nestettä joutuu silmään, älä hiero silmää. Huuhtele silmä huolellisesti vedellä ja käy heti lääkärissä. Väärin hoidettuna akun sisältämä akkuneste saattaa aiheuttaa silmävammoja.
- · Käytä vain alkuperäistä laturia (verkkolaturia tai latausasemaa) ja noudata aina akun valmistajan laatimia ohjeita.

Liite1  $21(21)$ 

3. Turvallisuus

# **MIR**

## Tekijänoikeudet ja vastuuvapauslauseke

Kaikki oikeudet pidätetään. Tämän käyttöohjeen mitään osaa ei saa jäljentää missään muodossa ilman Mobile Industrial Robots A/S:lta (MiR) saatua kirjallista hyväksyntää. MiR ei anna minkäänlaisia suoria tai välillisiä takuita tästä asiakirjasta tai sen sisällöstä. Pidätämme oikeuden tämän asiakirjan sisällön muuttamiseen ilman erillistä ilmoitusta. Tämä käyttöohje on laadittu mahdollisimman huolellisesti. MiR ei kuitenkaan vastaa käyttöoppaan sisällössä mahdollisesti ilmenevistä virheistä tai puutteista tai sisällön noudattamisesta johtuvista vahingoista.

Copyright © 2017-2019 by Mobile Industrial Robots A/S.

Valmistajan yhteystiedot:

Mobile Industrial Robots A/S Emil Neckelmanns Vej 15F DK-5220 Odense SØ

www.mir-robots.com Puhelin: +45 20 377 577 Sähköposti: support@mir-robots.com

Yritystunnus Tanskan kaupparekisterissä: 35251235

Liite 2 1 (15)

## **Wise 4050:n I/O-ohje**

WISE on mahdollista yhdistää LAN-yhteydellä tai langattomasti. Tässä on ohjeita LANyhteyden käyttämiseksi.

Wise I/O -moduuli -LAN Ohje Käytä WISE

I /O-moduuleja - LAN

23. syyskuuta 2019.

Voimassa: MiR100, MiR200, MiR500 ja MiR1000 Tilausnumerot - ADVANTECH WISE I/O-moduulit LAN: 130003 (WISE-4050)

130005 (WISE-4060)

Tässä oppaassa kuvataan, kuinka WISE I/O-moduuli voidaan asettaa verkkoon ja kuinka sitä käytetään MiR-robottien kanssa. Huomaa: Virtalähde ei tule moduulin mukana. Katso moduulin tekniset tiedot.

Jos ostat moduuleja toiselta toimittajalta, varmista, että WISE-moduuleissa on firmwarejulkaisu no. A1.01 B13 tai uudempi.

Tarvitsemasi asiat:

PC, tabletti tai puhelin

Ennen WISE-moduulin käyttöä liitä virtajohto moduuliin. Moduuli voi toimia 10 ~ 30 V DC:llä. Liitä Ethernet-kaapeli moduuliin. Tämän tulisi olla kytkettynä samaan aliverkkoon kuin robotit.

WISE-moduulin määrittäminen

Vaihe 1: Aseta kytkin P1 asentoon Off SW1-ryhmässä WISE-moduulin takana.

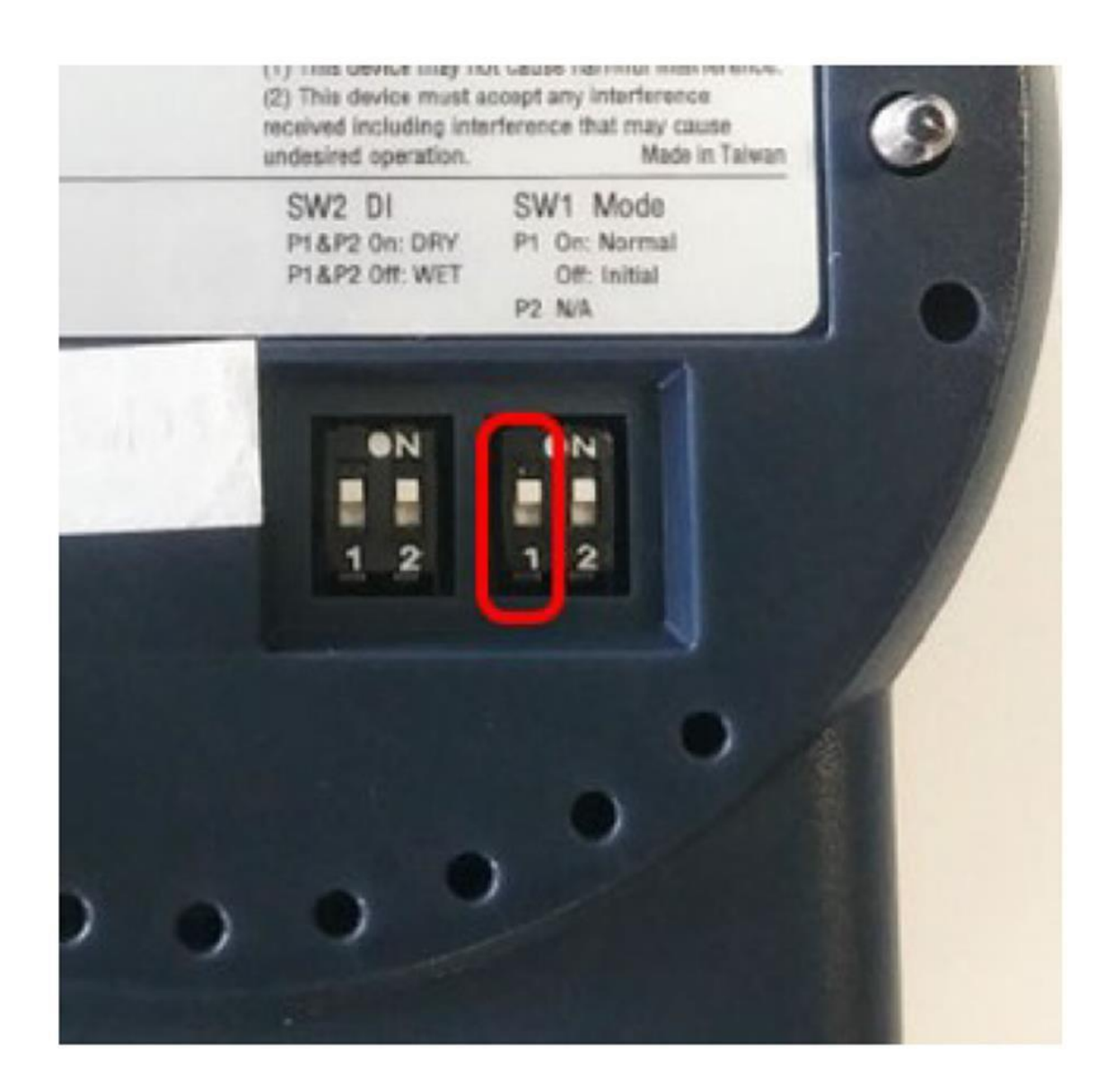

Vaihe 2: Käynnistä moduuli ja kytke se verkkoon Ethernet-kaapelilla.

Vaihe 3: Anna moduulin asetukset avaamalla selain ja siirtymällä verkkosivustoon:

## <http://10.0.0.1/config>

Vaihe 4: Kirjaudu moduulin web-käyttöliittymään seuraavilla valtuuksilla: Tili: root

Salasana: 00000000

Liite 2 3 (15)

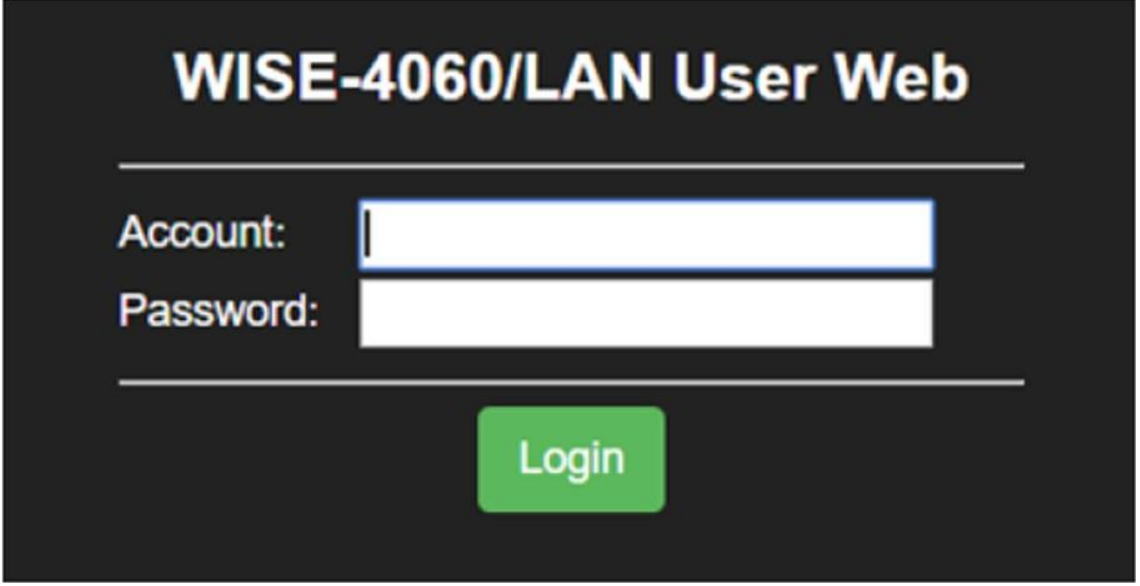

Vaihe 5: Valitse yhteystilaksi DHCP tai staattinen IP ja määritä IP-osoite, aliverkon osoite ja oletusyhdyskäytävä.

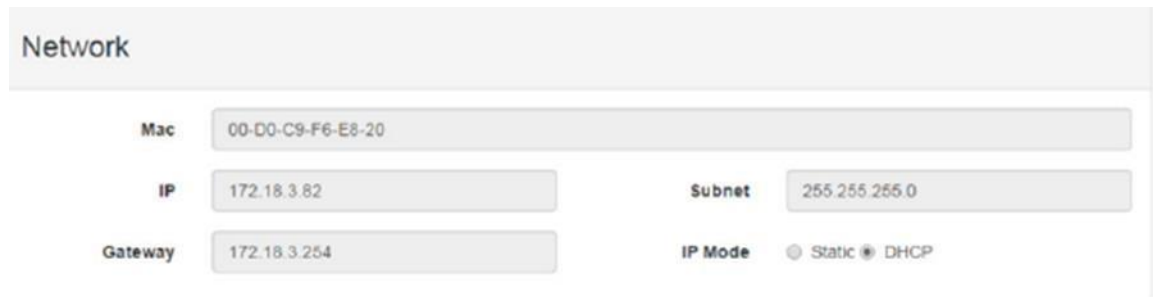

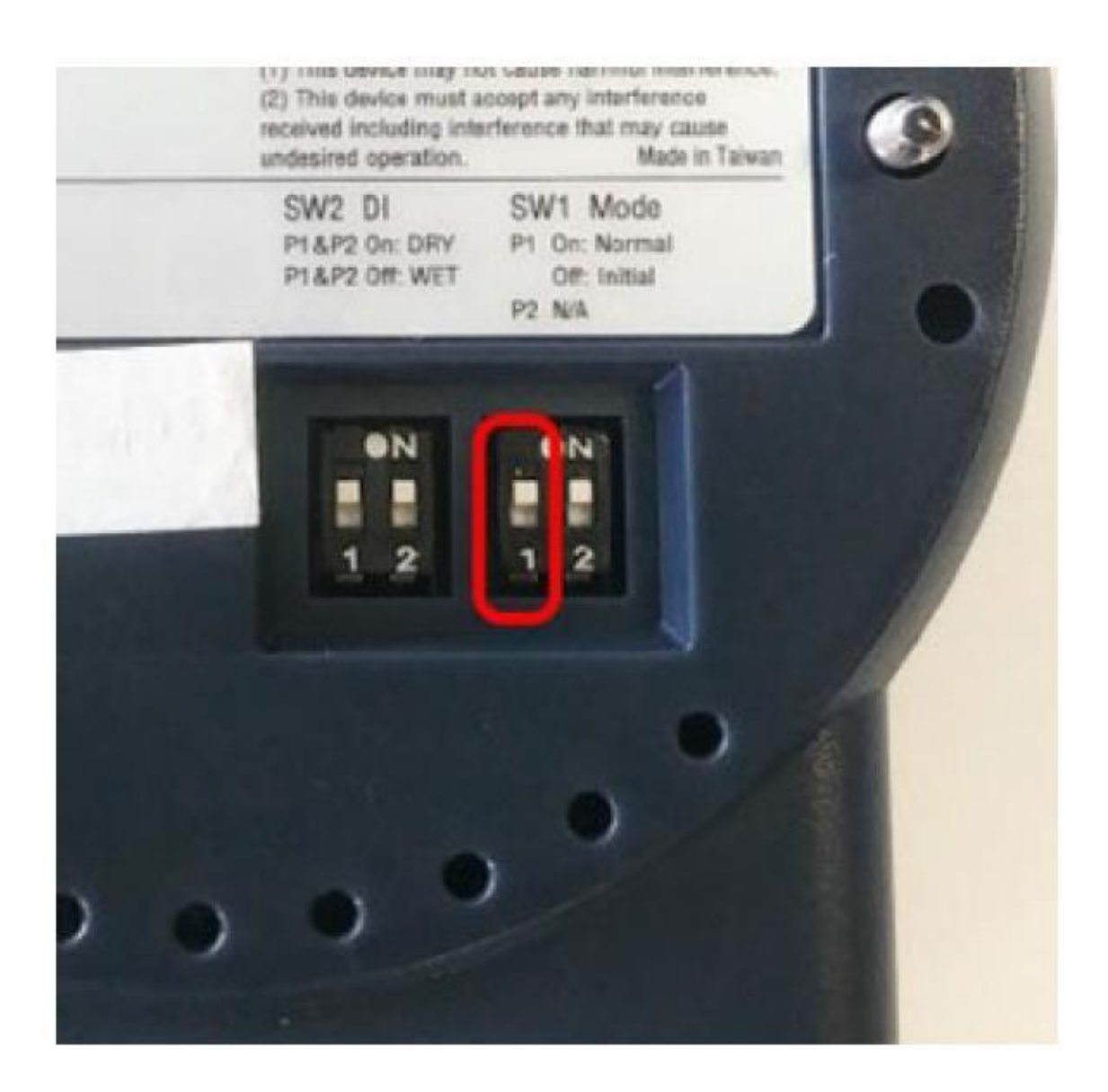

Yhteyden luominen robotin I/O-moduuliin

Vaihe 1: Varmista, että I/O-moduulien asetukseksi on määritetty True-kohdassa Järjestelmä> Asetukset> Ominaisuudet.

Vaihe 2: Valitse Luo I /O-yhteys.

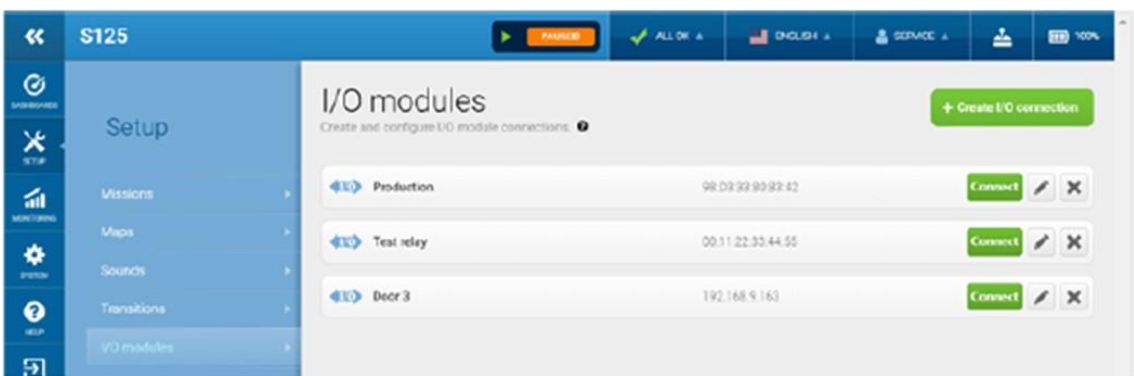

Luotu I/O-yhteys näyttää seuraavat kentät.

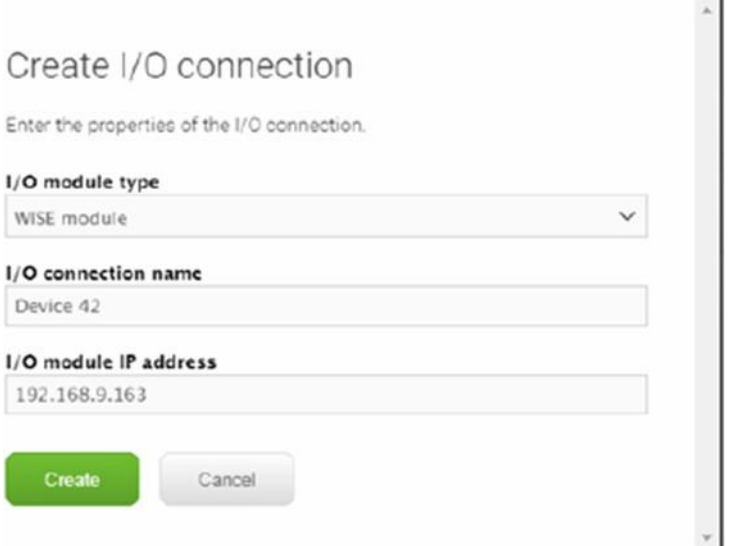

Vaihe 3: Valitse moduulityyppi I/O-moduulin tyypistä. Tässä esimerkissä se on WISEmoduuli.

Vaihe 4: Kirjoita yhteyden nimi kohtaan I/O-yhteyden nimi. Tämä nimi auttaa sinua tunnistamaan yhteys luettelossa.

Vaihe 5: Kirjoita moduulin IP-osoite kohtaan I/O-moduulin IP-osoite. Vaihe 6: Valitse Luo.

Robottiliittymä näyttää uuden yhteyden luettelossa

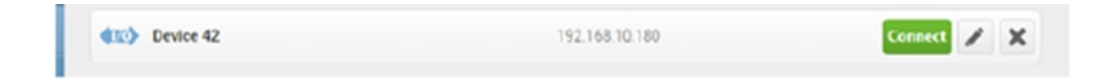

Liite 2 6 (15)

Vaihe 7: Valitse Yhdistä, jos haluat muodostaa yhteyden moduuliin ja nähdä sen tulojen ja lähtöjen tilan.

Nyt robotti on kytketty I/O-moduuliin.

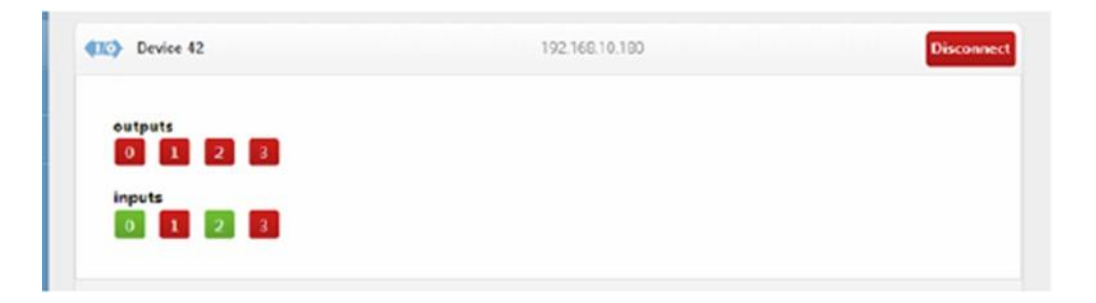

I/O-moduulivyöhykkeiden käyttö

Vaihe 1: Valitse kohdetyyppivalikossa I/O-moduulivyöhykkeet.

 I/O-moduulivyöhykkeiden avulla voit aktivoida I/O-moduulilähdöt, kun robotti saapuu vyöhykkeelle.

Vaihe 2: Valitse Piirrä uusi muoto työkaluriville

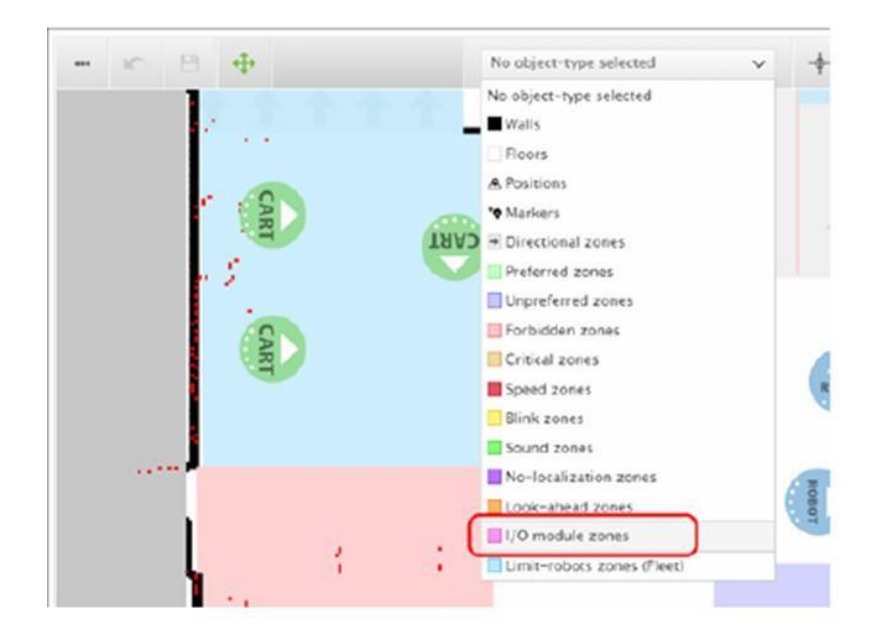

Vaihe 3: Luo I/O-moduulin vyöhyke ja valitse työkaluriviltä valintamerkkikuvake vyöhykkeen muodon viimeistelemiseksi. Katso nyt Zone-asetusikkuna.

## Zone settings o

Zone settings o

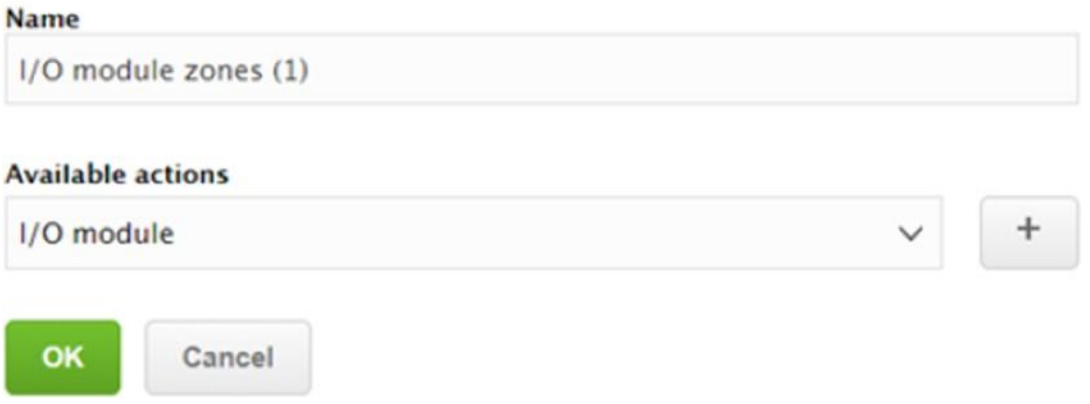

Vaihe 4: Kirjoita I/O-moduulin vyöhykkeen nimi ja valitse I/O-moduuli kohdassa Käytettävissä olevat toiminnot.

Vaihe 5: Valitse plus-painike, ja I/O-moduuli-ikkuna avautuu.

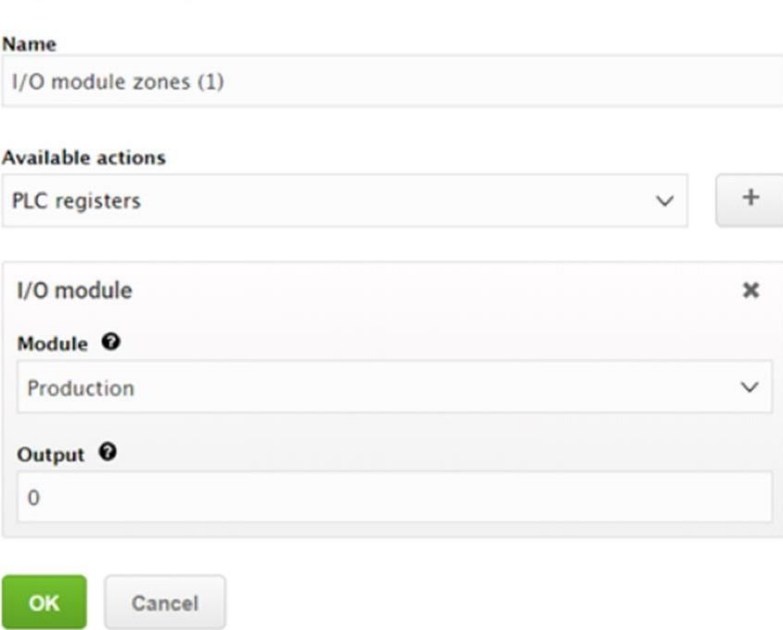

Vaihe 6: Valitse I/O-moduuli moduulikentästä ja kirjoita tulosteen numero Outputkenttään. Robotti asettaa tämän ulostulon korkealle vyöhykkeelle tultaessa.

Vaihe 7: Valitse OK.

- Tässä esimerkissä asennuksen avulla robotti asettaa I/O-moduulin Device 42: n ulostulon 0 korkealle, kun robotti tulee I/O-moduulin vyöhykkeelle.
- Kun robotti poistuu alueelta, se asettaa ulostulon 0 alhaiseksi 20 sekunnin viiveen jälkeen.
- Viiveen tarkoituksena on lievittää yhteysongelmia, kun useat robotit hallitsevat samoja I/O-moduuleja, jotka käyttävät samoja alueita.

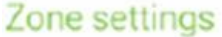

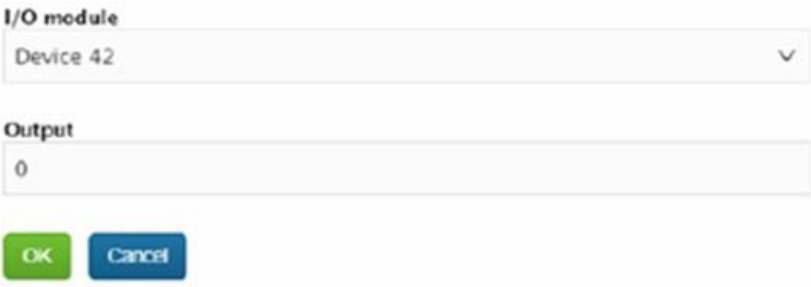

I/O-moduulien hallinta kojetaululla

Vaihe 1: Ohjaa I/O-moduuleja kojelaudan widgetillä.

- I/O-moduuli. Tämän widgetin avulla voit muodostaa yhteyden I/O- moduuleihin ja irrottaa niitä.
- I/O-konfiguraatio. Tämän widgetin avulla voit vaihtaa I/O-moduulin tilojen välillä tai nollata moduulien lähdöt
- I/O-moduuli.

I/O-tila. Tämän widgetin avulla voit seurata I/O-moduulin tilaa.

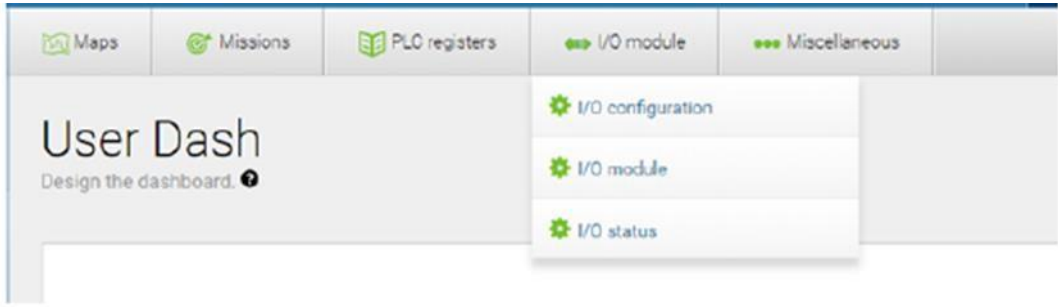

Kytkentä I/O-moduuleihin ja irrottaminen kojetaulusta

Vaihe 1: Avaa hallintapaneeli hallintapaneelin suunnittelijassa. Vaihe 2: Lisää I/Omoduuli-widget kojelautaan.

Vaihe 3: Valitse kynäkuvake muokataksesi widgetin asetuksia.

Vaihe 4: Valitse moduuli, johon haluat muodostaa yhteyden tai irrottaa sen I/O-moduulin valintaikkunassa I/O

moduulikenttä. Vaihe 5: Valitse sulje.

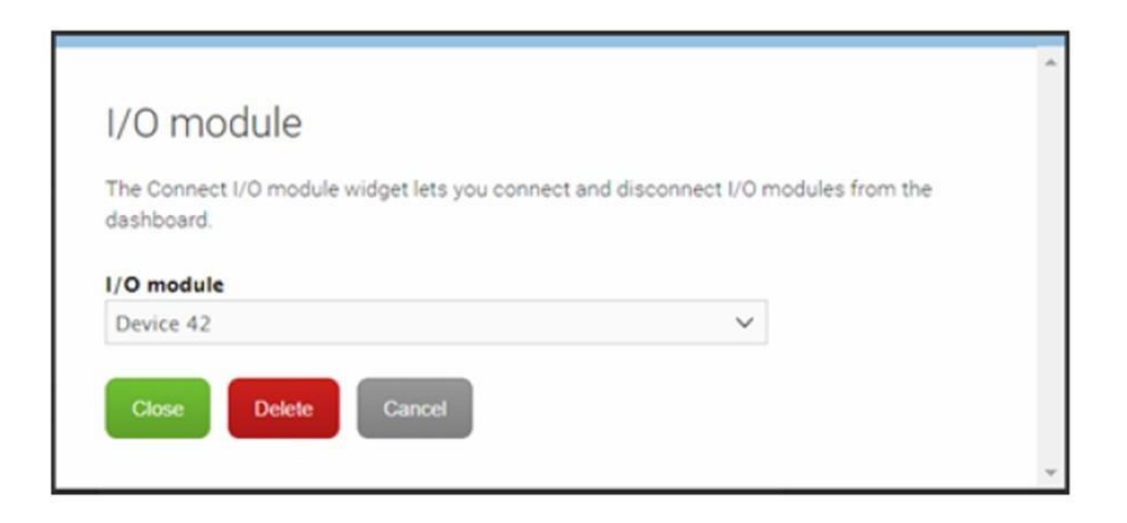

Vaihe 6: Tallenna kojetaulu.
Liite 2 10 (15)

Nyt widget antaa sinun muodostaa yhteyden moduuliin

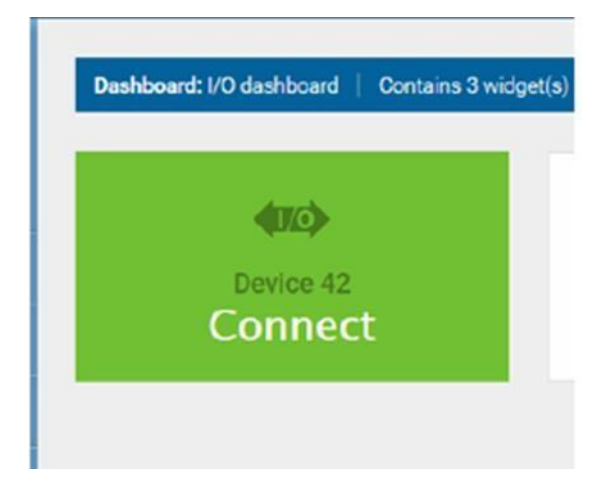

Ja kytkeytyä ulos siitä.

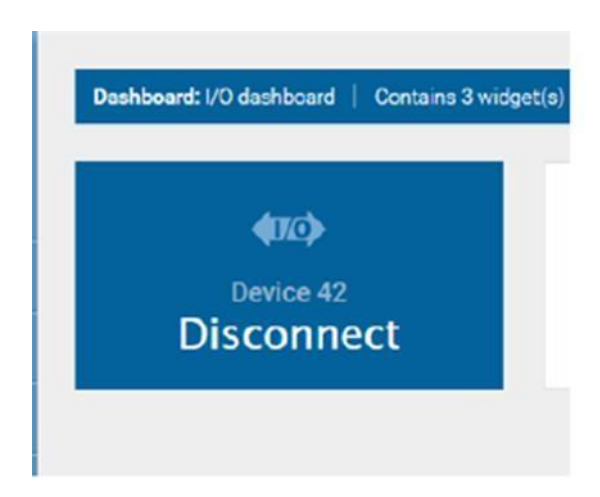

Vaihtaminen I/O-moduulin tilojen välillä kojetaulua käyttämällä Vaihe 1: Siirry hallintapaneeleihin.

Vaihe 2: Valitse piirtokuvake avataksesi kojetaulun, johon haluat lisätä I/O-määritykset.

Vaihe 3: Lisää I/O-moduuli> I/O-kokoonpano lisätäksesi widgetin kojelautaan.

Vaihe 4: Valitse kynäkuvake muokataksesi widgetin asetuksia.

Vaihe 5: Valitse moduuli, jota haluat ohjata widgetillä, I/O-asetusten valintaikkunassa moduulikenttä.

Vaihe 6: Määritä ensimmäinen tila.

 Tässä esimerkissä, kun I/O-moduulin tulot 1 ja 3 ovat korkeat, widget näyttää nimen

Aktivoi laite 42. Valitsemalla widget tässä tilassa, lähtö 1 on korkea ja kaikki muut lähdöt alhaiset.

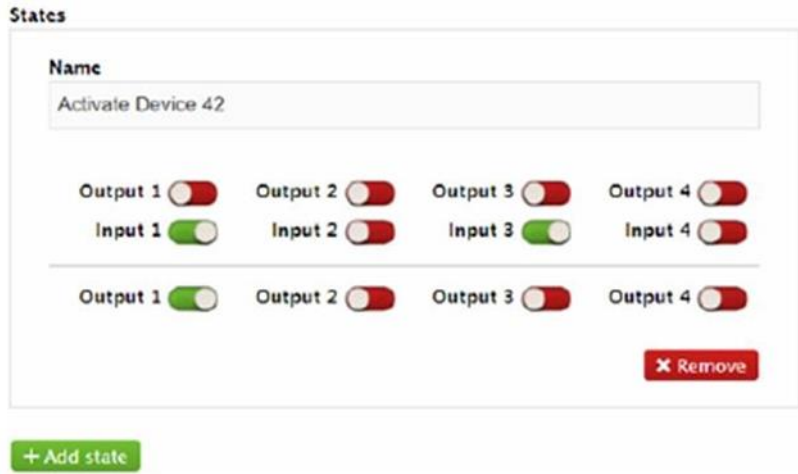

Vaihe 7: Valitse Lisää tila lisätäksesi uusi tila ja määritä se seuraavalla tavalla:

 Kun I/O-moduulin tulo 1, tulo 3 ja lähtö 1 ovat korkeat, widget näyttää nimen Deaktivoi

Laite 42. Valitsemalla widget tässä tilassa, kaikki lähdöt ovat alhaiset, ja widget näyttää nimen Aktivoi.

Liite 2 12 (15)

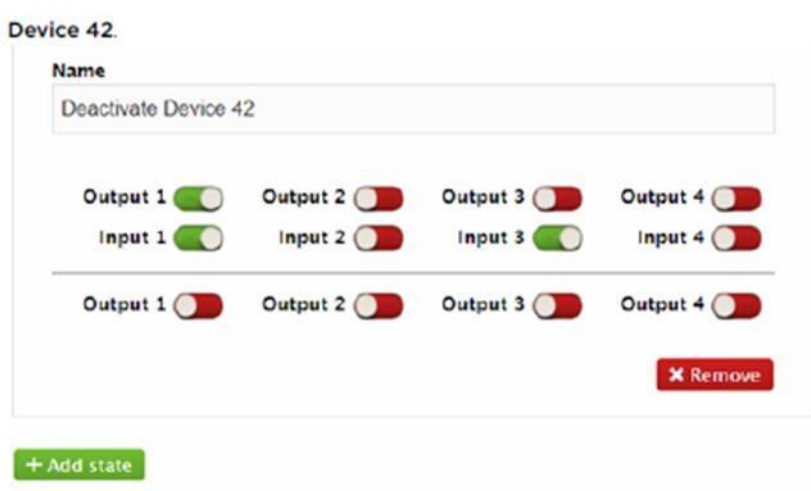

Vaihe 8: Kirjoita seuraavat arvot Palauta-kohtaan.

- Jos I/O-moduulin ulostuloja manipuloidaan ulkoisesti, ne voivat olla tilassa, jonka on I/O-konfiguraatiota widget ei voi käsitellä.
- Tässä tapauksessa I/O-määrityswidget näyttää tunnisteen Palautus- osion Nimikentässä ja widgetin valitseminen asettaa lähdöt Reset-osassa määritettyihin arvoihin.

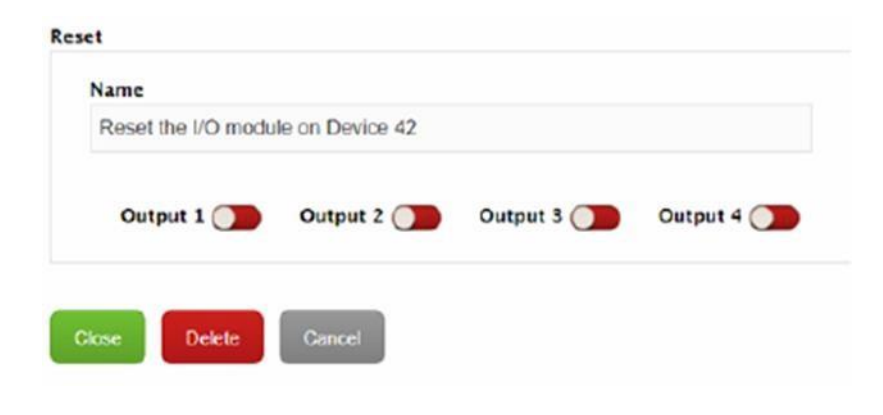

Vaihe 9: Valitse Sulje.

Vaihe 10: Tallenna kojetaulu.

 Tässä konfiguraatiossa, jos I/O-moduulin tulot 1 ja 3 ovat suuret ja kaikki lähdöt ovat alhaiset, I/O kokoonpano widget näyttää ensimmäisen tilan, jonka otsikko on Aktivoi laite 42.

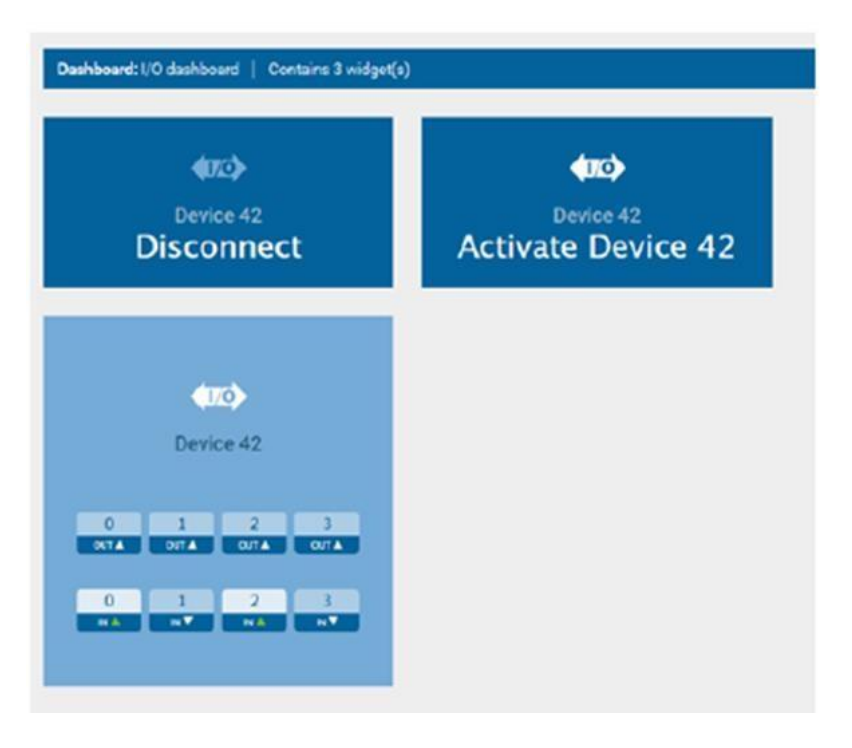

 Widgetin valitseminen asettaa ulostulon 1 korkealle, ja widget näyttää toisen tilan nimeltä Deaktivoi laite 42.

Liite 2 14 (15)

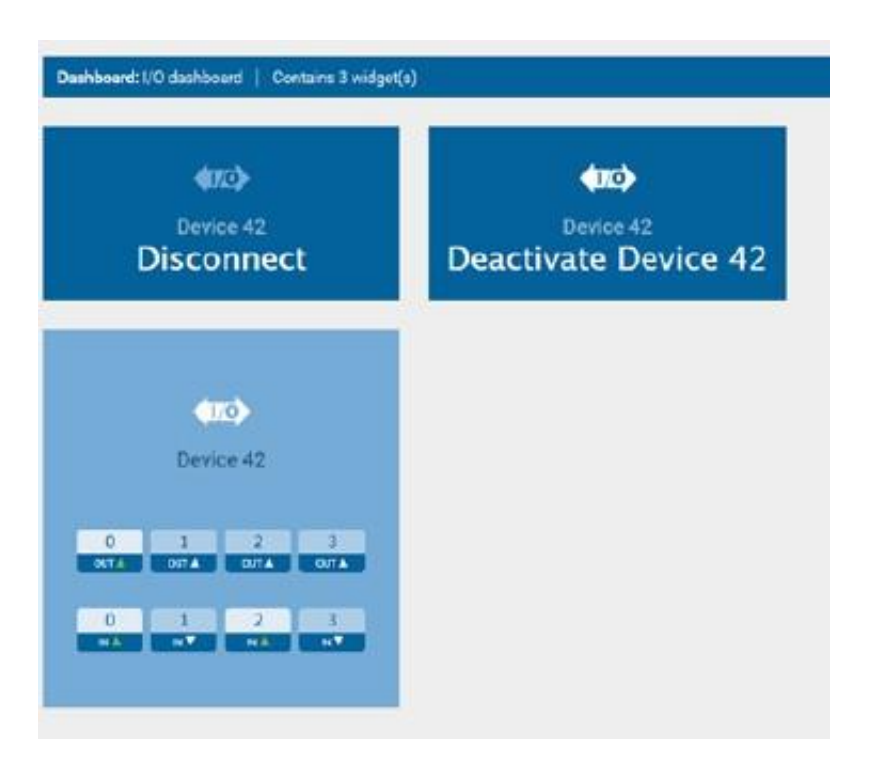

•Jos I/O-moduulin ulostuloja manipuloidaan ulkoisesti, eikä I/O- määrityswidgetillä ole tila, joka vastaa kokoonpanoa, widget näyttää nimen.

Reset-osiossa ja valitsee widget asettaa lähdöt Reset-osassa määritettyihin arvoihin.

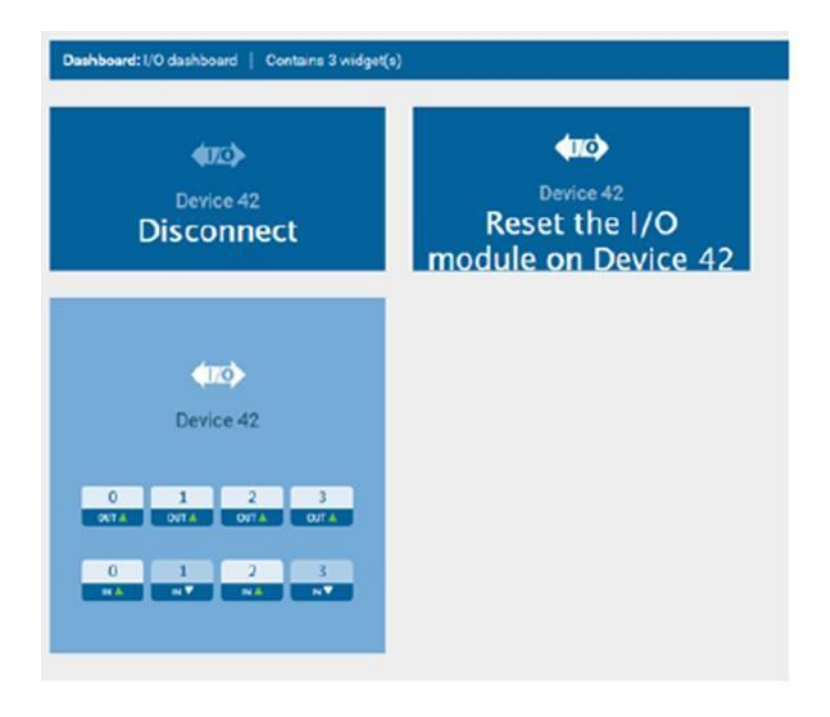

I/O-moduulin tulojen ja lähtöjen valvonta

Vaihe 1: Avaa hallintapaneeli hallintapaneelin suunnittelijassa. Vaihe 2: Lisää I/O-tilan widget kojelautaan.

Vaihe 3: Valitse kynäkuvake muokataksesi widgetin asetuksia.

Vaihe 4: Valitse moduuli, jota haluat seurata I/O-moduulin kentän I/O- tilan valintaikkunassa.

Vaihe 5: Valitse Sulje.

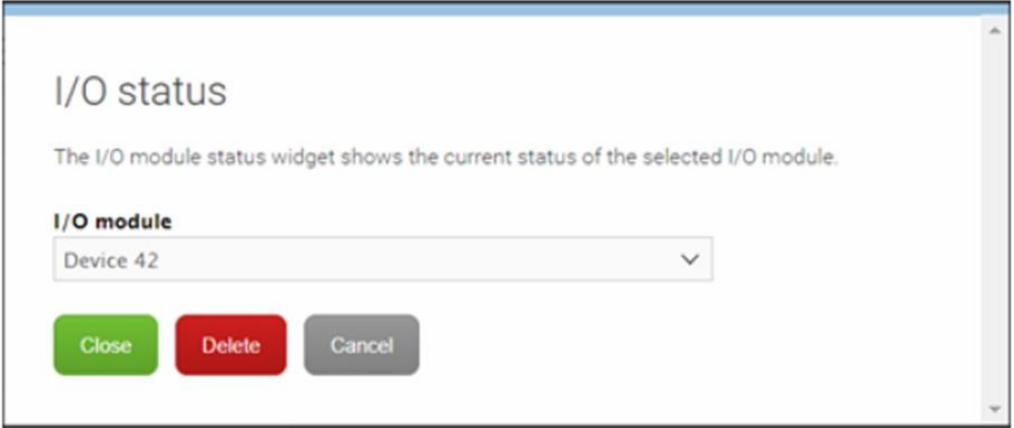

## Vaihe 6: Tallenna kojetaulu

Nyt kojetaulu näyttää valitun moduulin tulojen ja lähtöjen tilan.

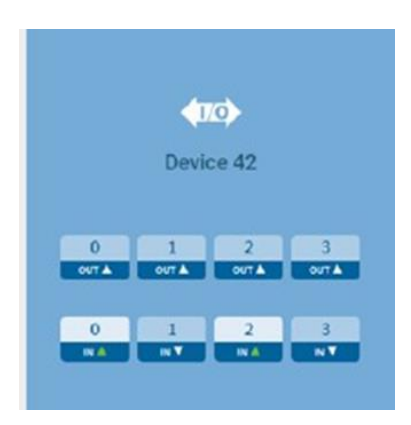